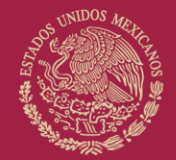

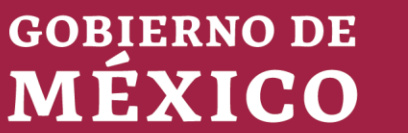

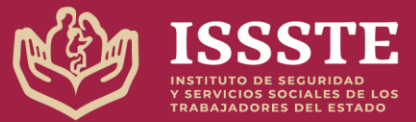

#### INDICACIONES:

- El prestador de servicios debe llenar la información requerida en cada apartado del documento, los especificados con un "INFOBLUE" con letra en color azul son incluidos como ejemplo o instructivo de cómo debe ser elaborado, al ser sustituido por la información final se debe eliminar los "INFOBLUES".
- No se aceptará que los campos de los apartados se dejen vacíos o se utilice "NO APLICA o N/A", en el caso que no aplique el llenado de información se deberá justificar la "No Aplicación", es decir, describir la razón de porque no aplica.
- No deberá modificar o eliminar el contenido de esta plantilla en su estructura, tamaño de letra, márgenes, encabezados, pie de página, textos ya establecidos en color negro.
- En caso de cualquier tema relacionado con las plantillas, deberá ser notificado al Administrador de Contrato.

**DIRECCIÓN NORMATIVA DE ADMINISTRACIÓN Y FINANZAS SUBDIRECCIÓN DE COORDINACIÓN DE PROYECTOS**

# **Sistema de Control de Gestión Manual de Administrador Mayo-2023**

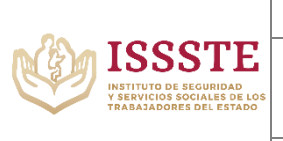

#### **CONTENIDO**

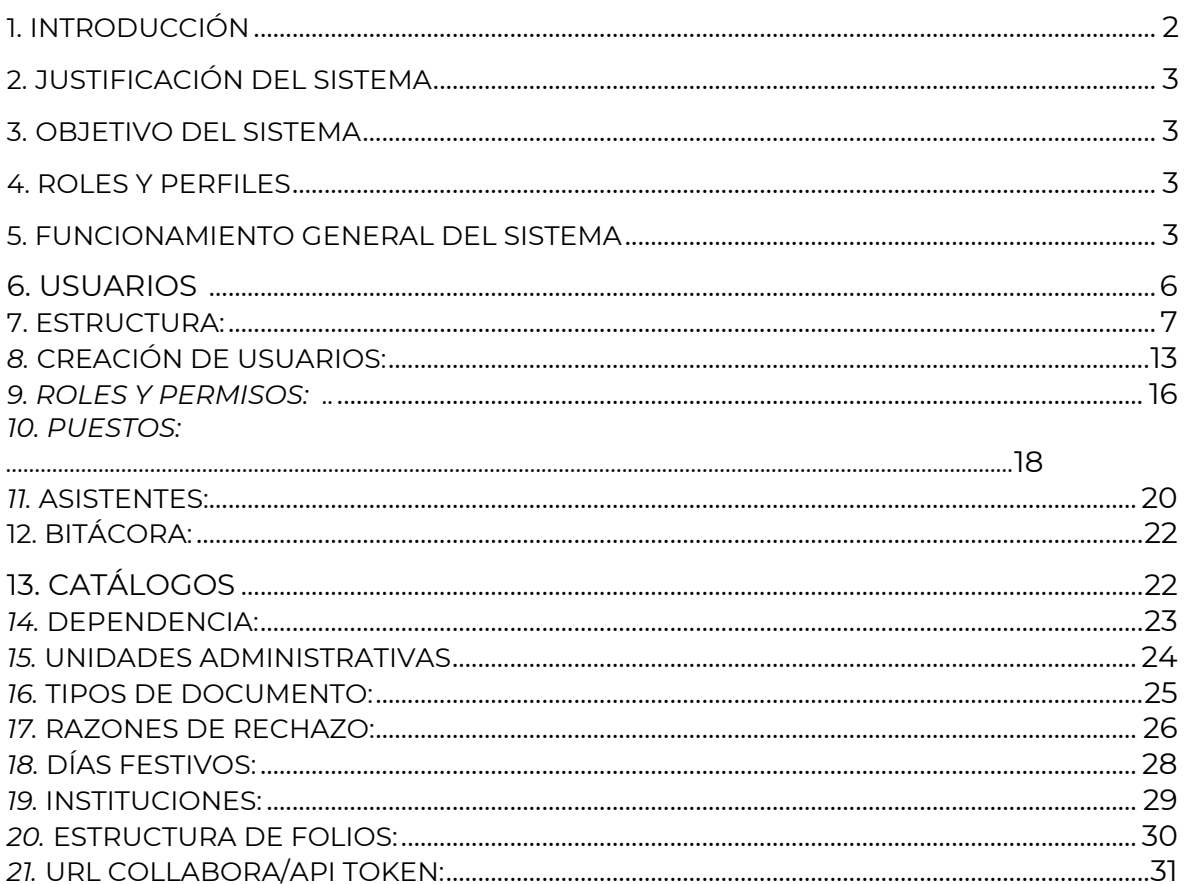

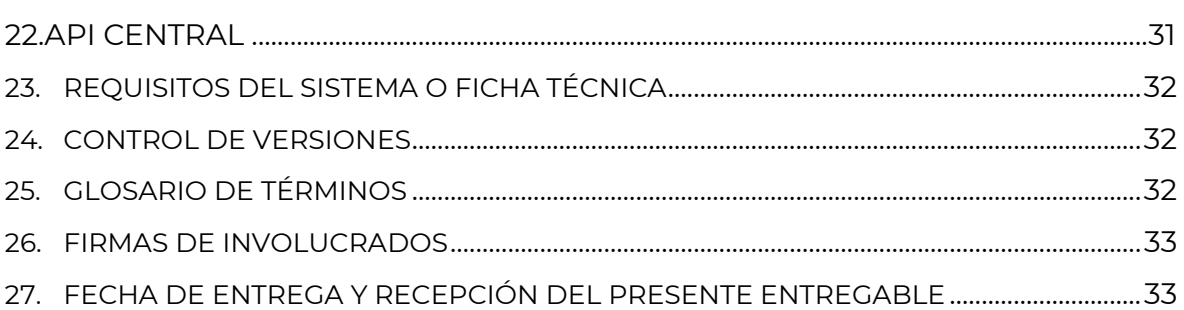

## <span id="page-1-0"></span>1. INTRODUCCIÓN

Este documento plantea solucionar las dudas operativas para los administradores, a través de un paso a paso, en cada módulo del sistema de control de gestión de manera gráfica y representativa, complementado con una serie de videos más ilustrativos sobre cada funcionalidad.

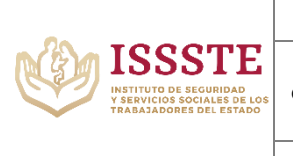

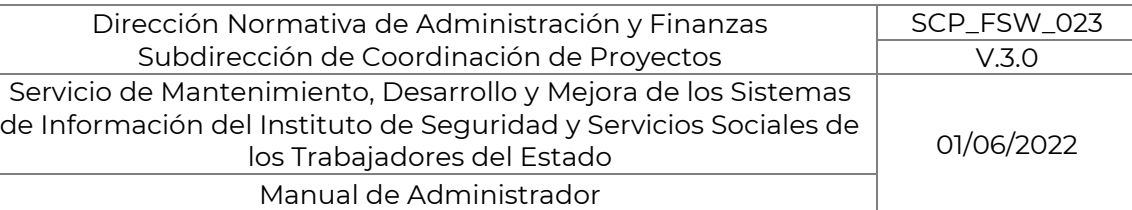

## <span id="page-2-0"></span>**2. JUSTIFICACIÓN DEL SISTEMA**

En la actualidad se requieren de muchos procesos para la generación de nuevos documentos, firma de estos o recepción de documentos de otras dependencias a través de la oficialía de partes, esto genera tiempos muertos entre los procesos, así como la impresión de muchos de ellos, con este sistema se plantea conectar diferentes dependencias y acortar los tiempos de entrega, creación o envío de documentos a destinatarios.

## <span id="page-2-1"></span>**3. OBJETIVO DEL SISTEMA**

Crear documentos de diferentes tipos, firmarlos a través de la FIEL de cada usuario, así como enviar y entregar a los diferentes destinarios los documentos generados por uno o más colaboradores del instituto.

## <span id="page-2-2"></span>**4. ROLES Y PERFILES**

- a. Usuario: Dependiendo de cada permiso particular podrá redactar, contestar, colaborar o recibir documentos en el sistema.
- b. Asistente: Puede acceder a contestar o redactar los documentos de su o sus jefes superiores asignados, a su nombre.
- c. Administrador: Administra usuarios, puestos, permisos, así como cada una de las funciones del sistema, tiene el máximo nivel en el sistema

## <span id="page-2-3"></span>**5. FUNCIONAMIENTO GENERAL DEL SISTEMA**

a. Ingreso al sistema:

-La forma de autenticarse es a través del correo y la contraseña del directorio activo, con la que ingresas en el resto de las aplicaciones, en caso de olvidar la contraseña o no poder acceder es necesario contactar al administrador del sistema.

Av. Jesús García Corona 140, piso 9 ala "C", colonia Buenavista, Alcaldía Cuauhtémoc, C.P. 06350, Ciudad de México, Teléfono: 51409617 extensión 11070 www.gob.mx

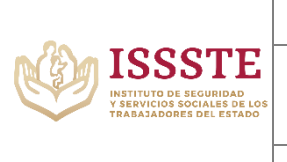

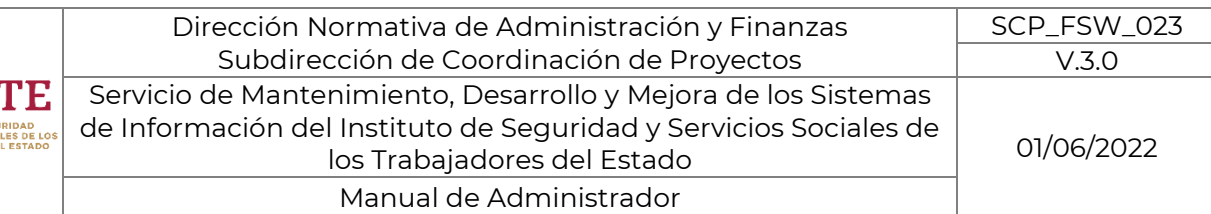

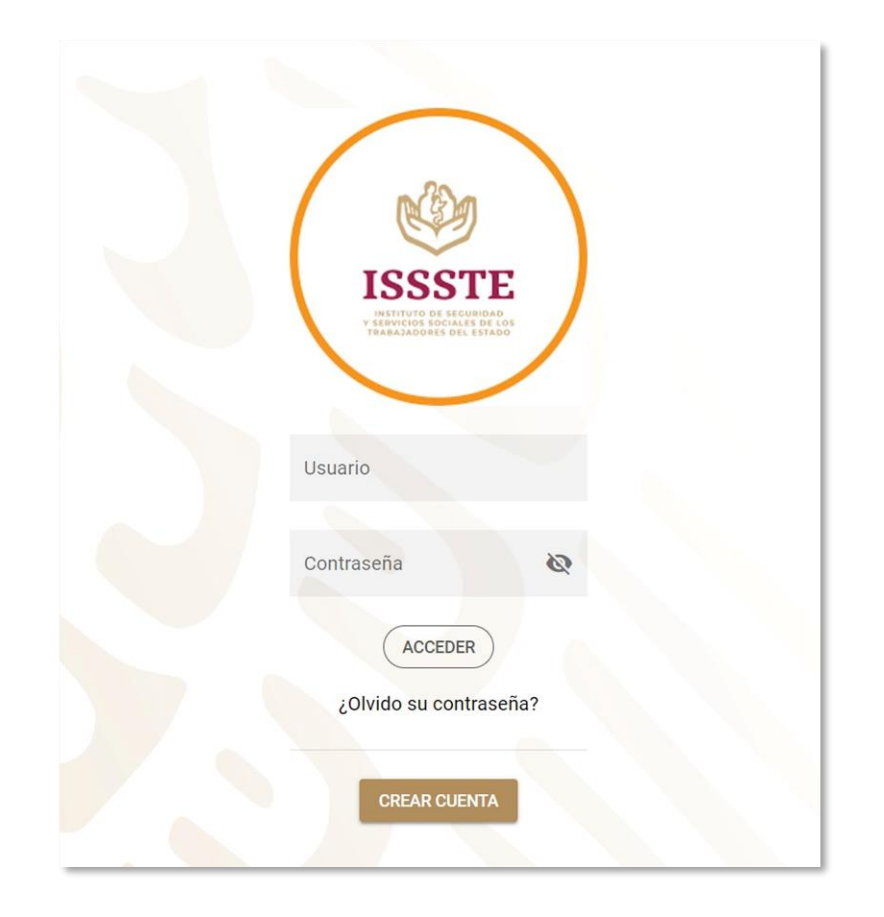

-Al ser administrador, si además se es asistente se podrá cambiar de sesión con el cambio espejo a través del sistema, posterior al ingreso con las contraseñas asignadas por el administrador del directorio activo.

-Nota 04: Para que pueda cambiarse entre cuentas previamente deberá ser marcado como asistente y asignado al jefe inmediato.

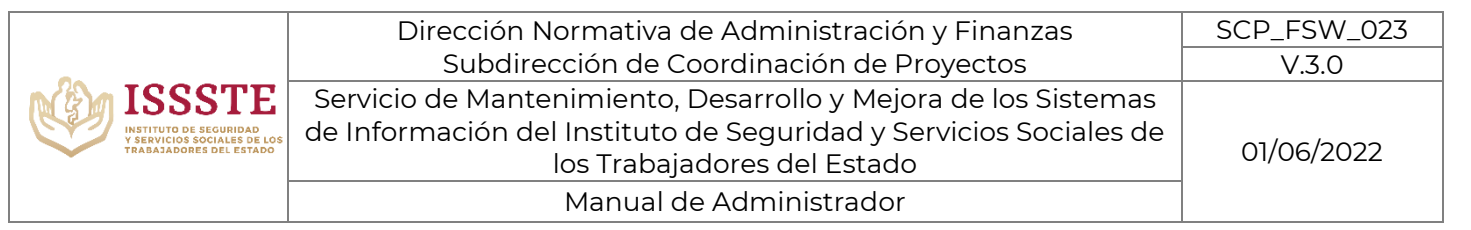

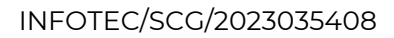

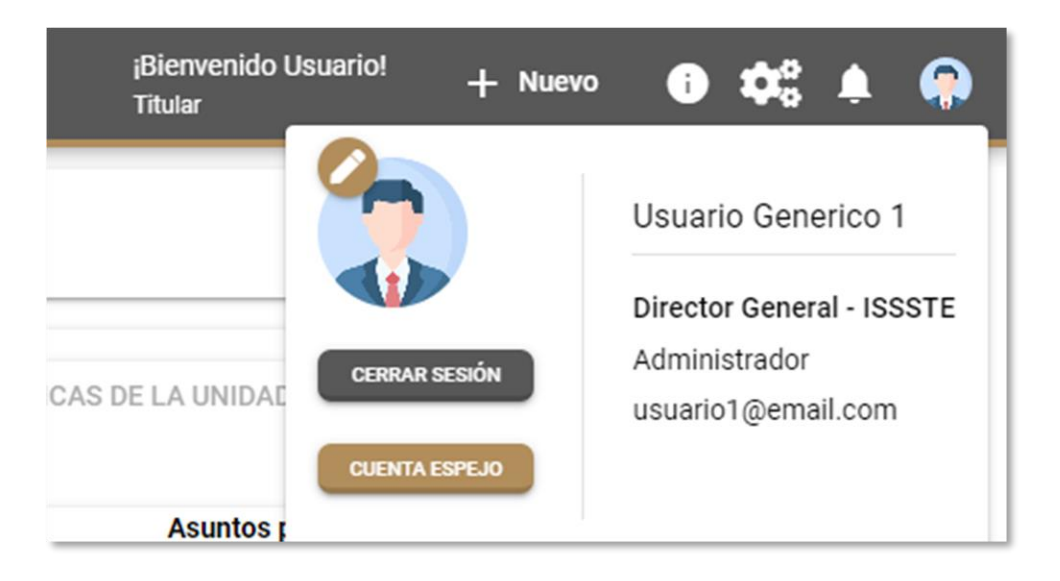

b. Perfil:

-El administrador verá su información e historial de puestos, podrá actualizar su número de teléfono, así como su foto de perfil.

-Nota 07: La imagen no deberá ser mayor a 4MB.

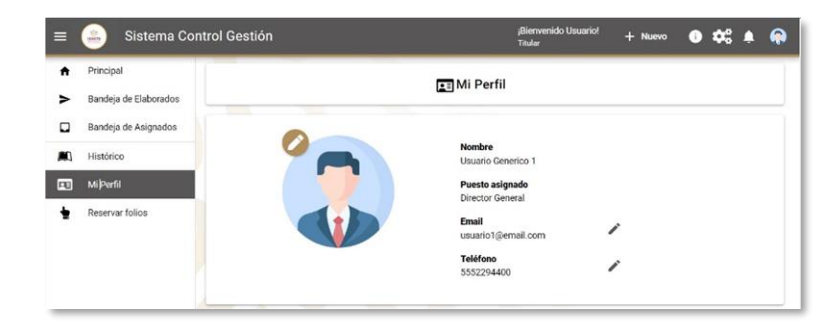

#### c. Configuración del sistema

Para acceder a las configuraciones del sistema del administrador se tiene que dar clic sobre el ícono de engranes mostrado en la parte superior derecha de la pantalla.

Av. Jesús García Corona 140, piso 9 ala "C", colonia Buenavista, Alcaldía Cuauhtémoc, C.P. 06350, Ciudad de México, Teléfono: 51409617 extensión 11070 www.gob.mx

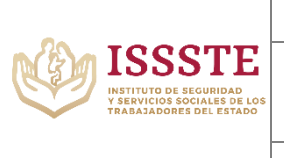

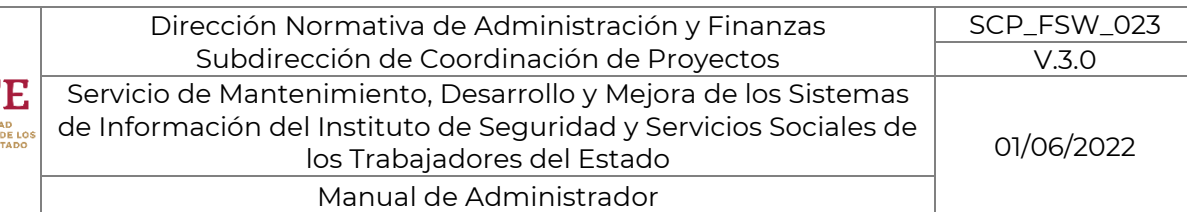

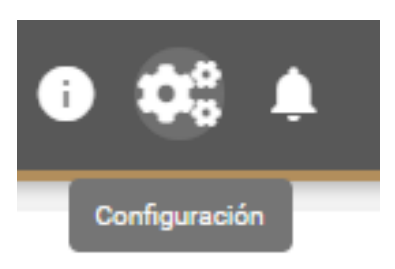

Una vez seleccionado este apartado, el administrador podrá acceder primeramente a un nuevo menú en el lado izquierdo de la navegación en la pantalla, con las siguientes opciones.

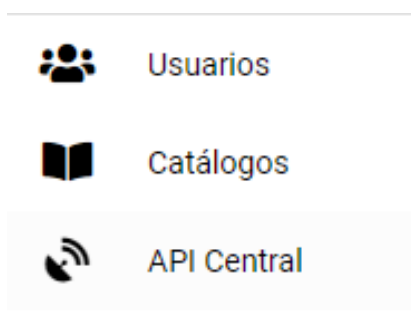

## **6. USUARIOS**

<span id="page-5-0"></span>Para poder acceder a esta pantalla se debe dar clic sobre la opción "Usuarios" mostrada en el menú desplegable mostrado al lado izquierdo del sistema.

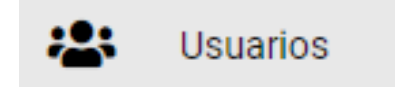

Después de dicha acción podemos visualizar el siguiente apartado de usuarios con sus respectivas 6 opciones de configuración.

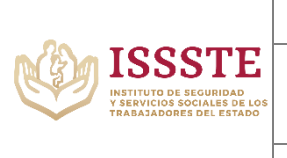

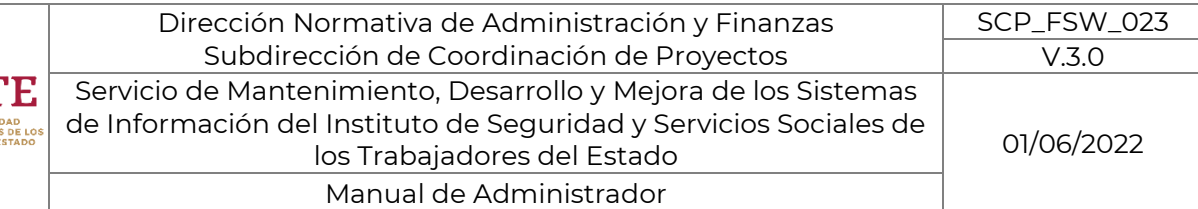

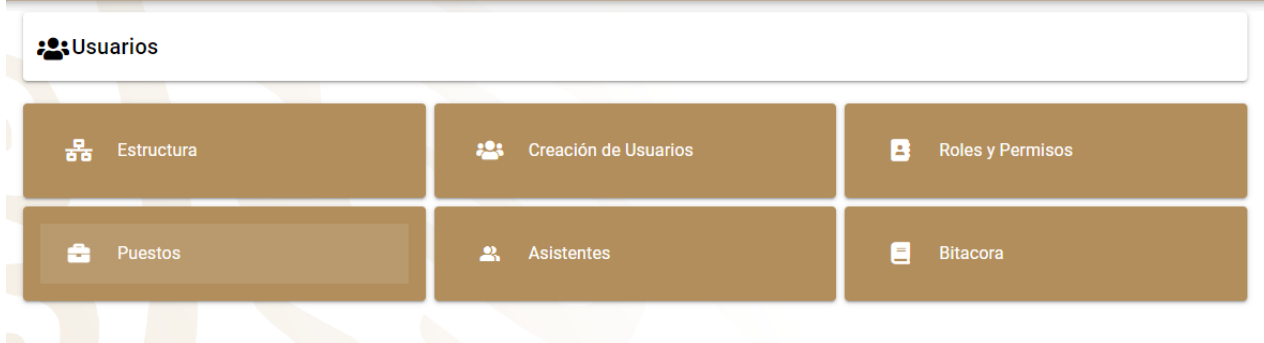

La clasificación de dichas opciones dependerá de aquello que el usuario administrador desee configurar.

<span id="page-6-0"></span> $\frac{P}{88}$  Estructura 7. ESTRUCTURA: Al dar clic sobre esta opción el sistema nos arroja una pantalla donde podemos visualizar de 2 formas distintas el organigrama o estructura.

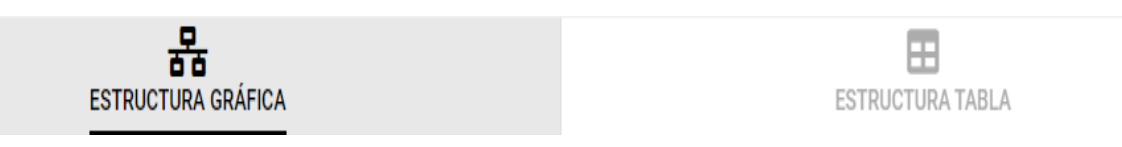

Así podemos observar de la manera mas conveniente posible los nombres, asi como los puestos y acciones que realiza cada usuario. Ya sea en forma de gráfica o en forma de tabla.

몲

Al seleccionar la primera opción **ESTRUCTURA GRÁFICA** podemos observar el organigrama de la siguiente forma.

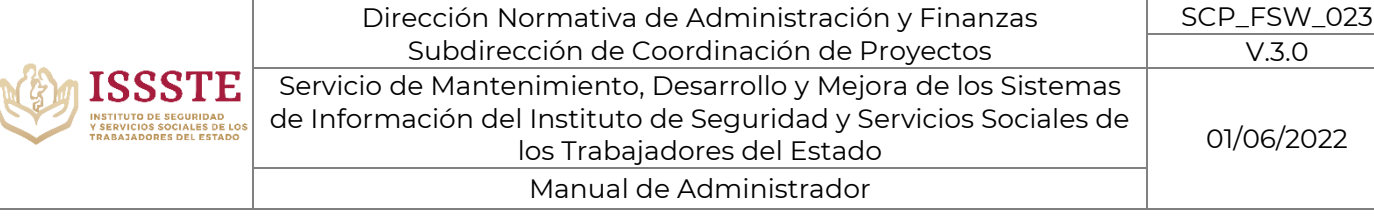

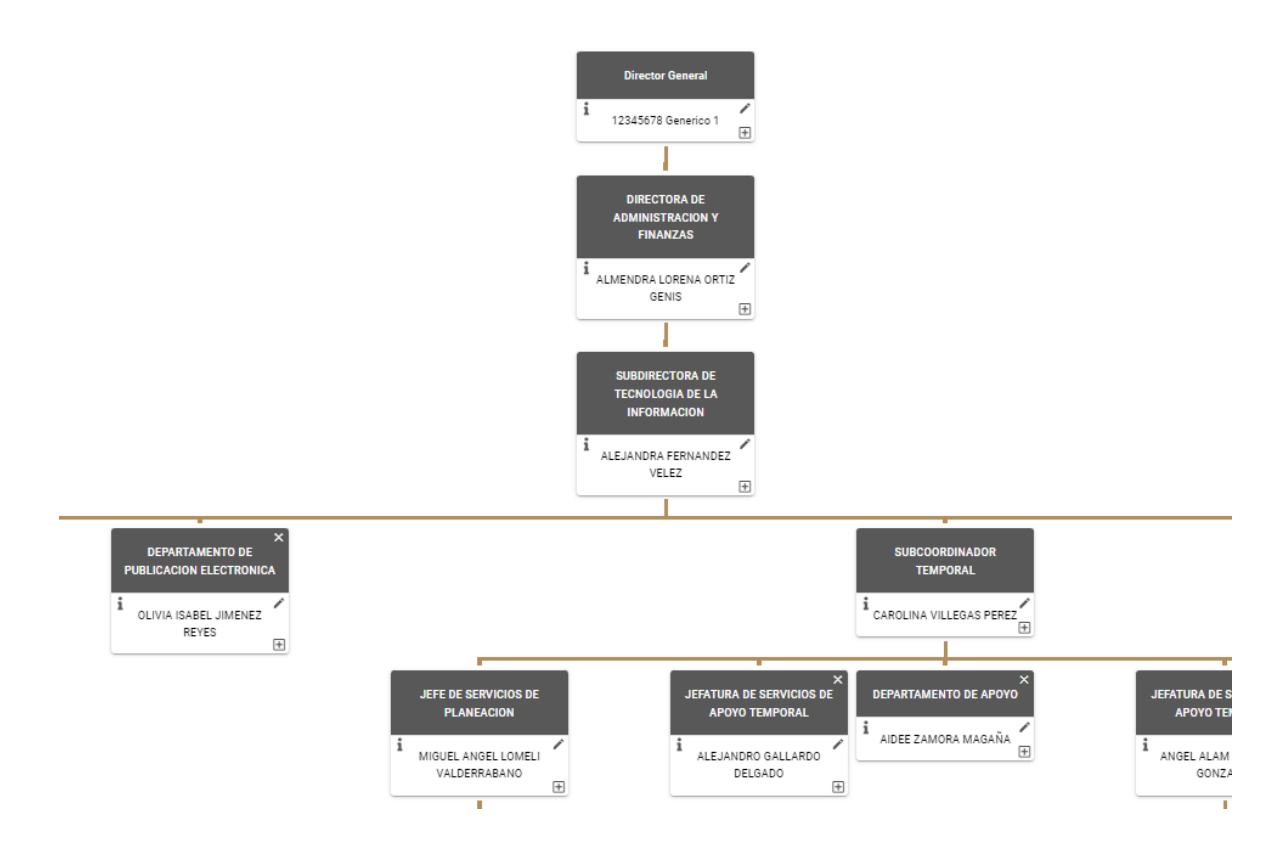

Para comprender mejor la forma de editar la estructura desde este apartado realizamos nos enfocaremos en un cargo específico.

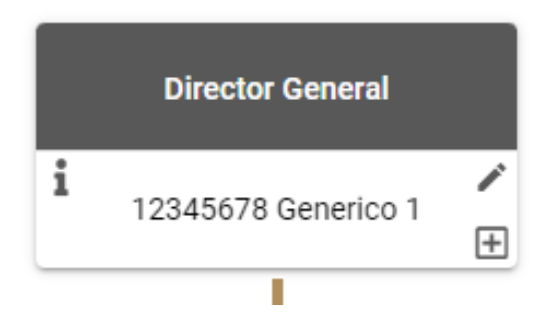

Del cual se derivan los siguientes botones con sus respectivas funciones.

 : Nos brinda parámetros informativos tales como; El puesto, El nombre del titular, el/la/los/los encargados que posee y los asistentes que tiene dicho titular. En la siguiente imagen se puede visualizar un ejemplo.

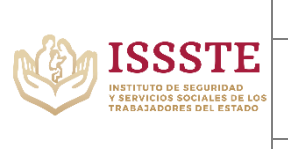

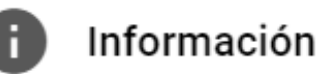

×

## **Puesto: SUBCOORDINADOR TEMPORAL**

Titular: CAROLINA VILLEGAS PEREZ

Encargado: Sin Encargado

Asistente: AIDEE ZAMORA MAGAÑA

## Asistente: MARIANA SORIANO NAVARRRO

Asistente: MARIA DE LOS ANGELES RIOS COLIN

Editar : Al dar clic sobre esta opción tenemos la posibilidad de editar algunos de los parámetros antes mencionados a través de paneles desplegables para su selección como se muestra en la siguiente imagen.

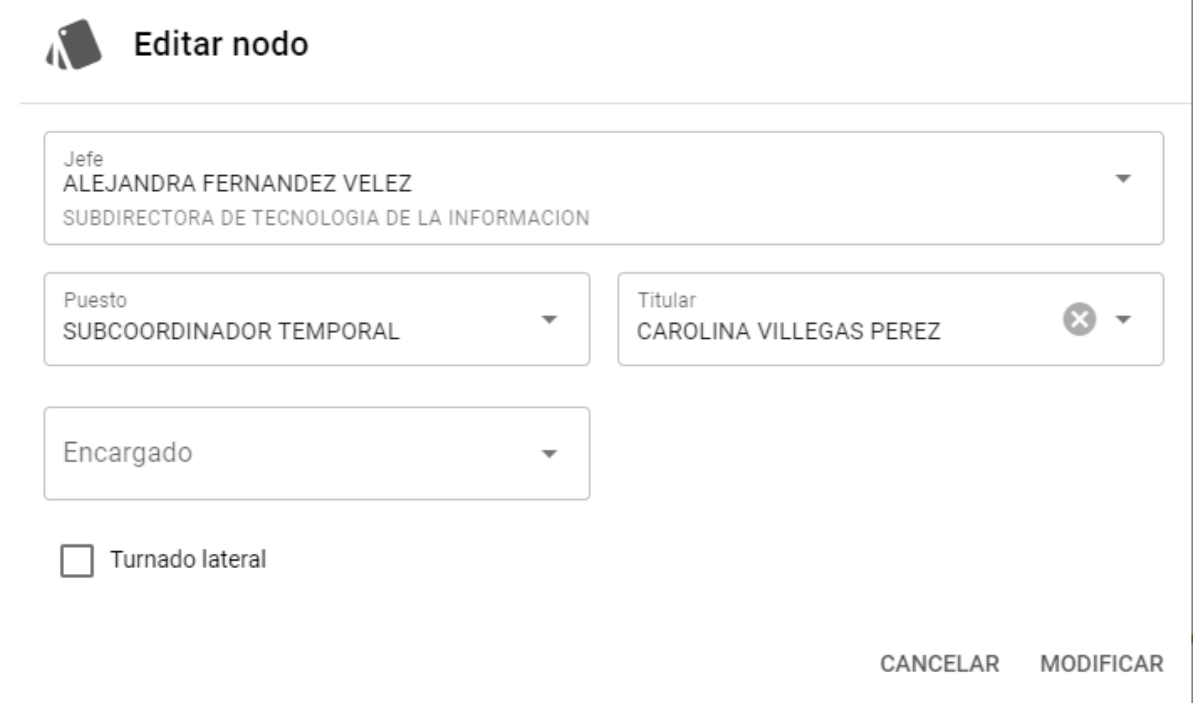

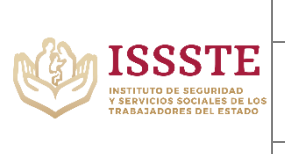

 $\blacktriangle$ 

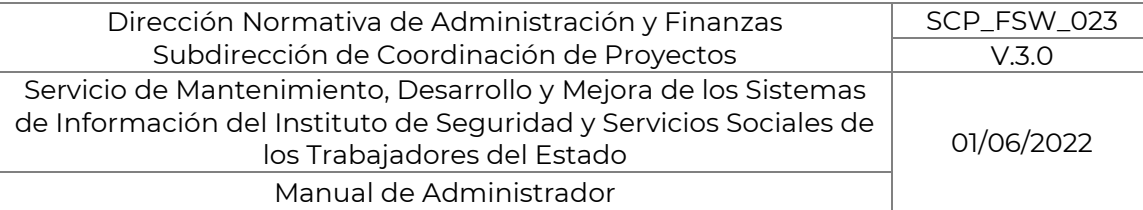

#### INFOTEC/SCG/2023035408

 $\overline{H}$  pulsando este botón el sistema nos da acceso a la siguiente pantalla, dándonos la opción de agregar una nueva área con los siguientes datos.

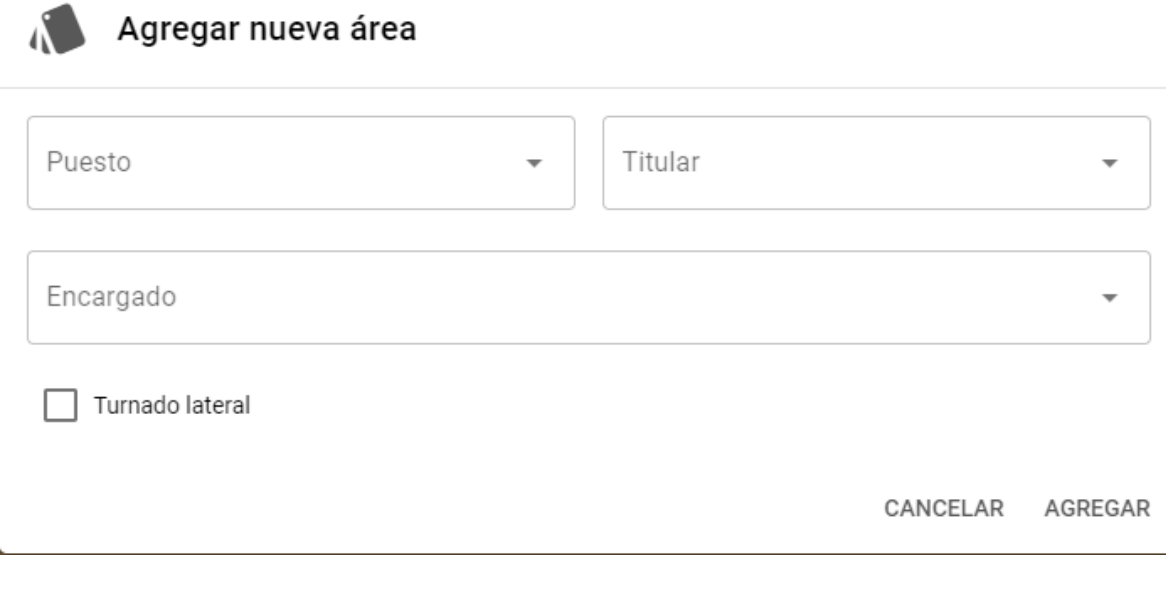

⊞ Por otra parte, al seleccionar la segunda opción ESTRUCTURA TABLA la pantalla nos muestra la organización en forma de tabla como se muestra a continuación.

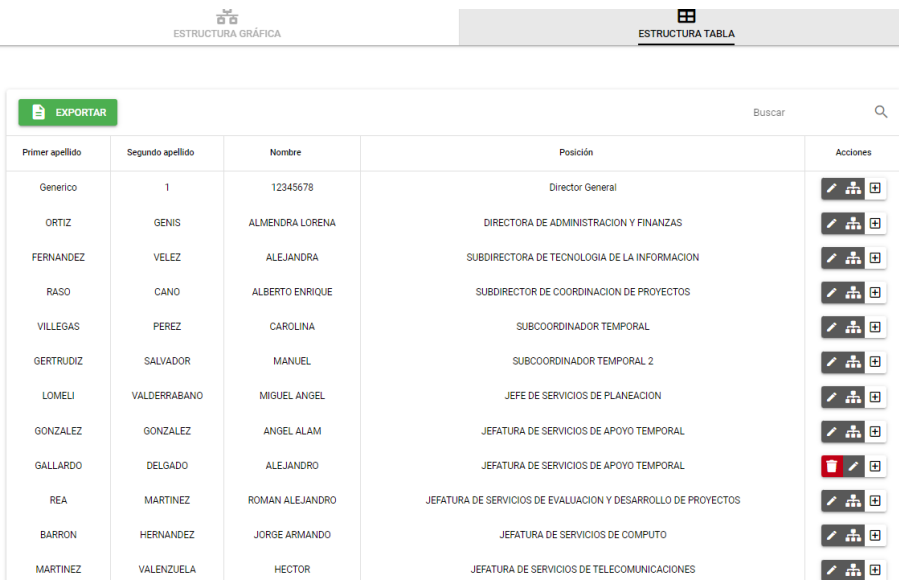

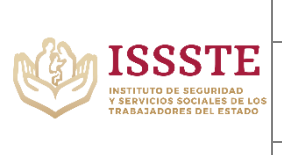

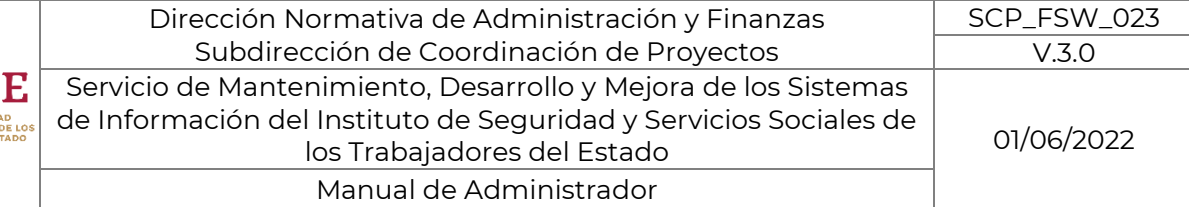

En esta forma podemos acceder a la información del organigrama en forma de tabla, mostrando las siguientes opciones a través de la navegación de los botones.

E EXPORTAR : Con esta opción podemos descargar en un archivo (.xlsx) con el nombre d la tabla y la fecha de su descarga con toda la información.

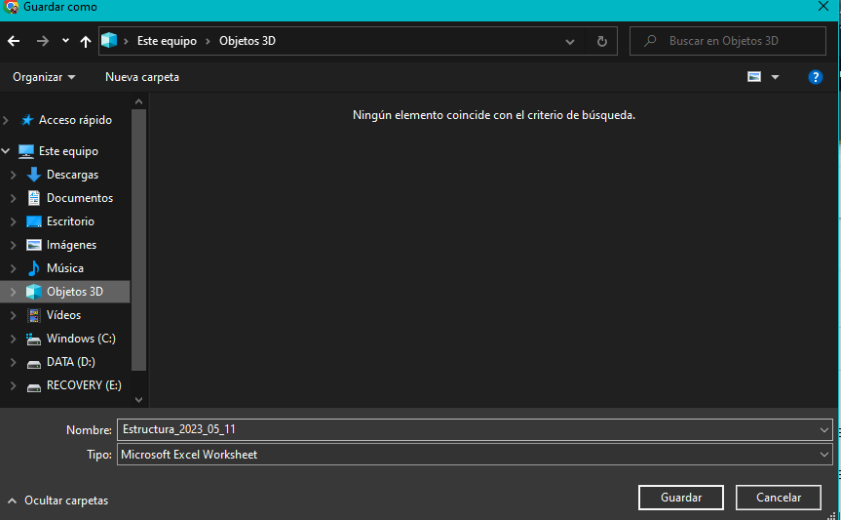

: Al igual que en la forma anterior de organigrama, este botón nos permite editar algunos de los parámetros antes mencionados a través de paneles desplegables para su selección como se muestra en la siguiente imagen.

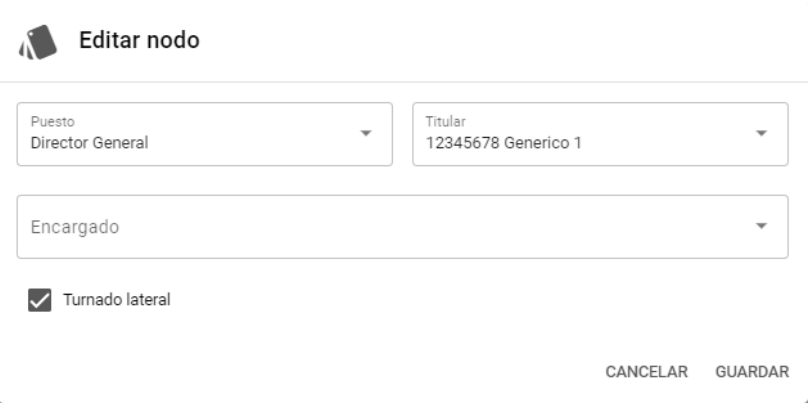

: Al pulsar este botón nos habilita la opción de ver los dependientes del titular seleccionado de la siguiente forma.

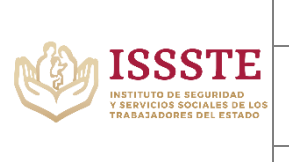

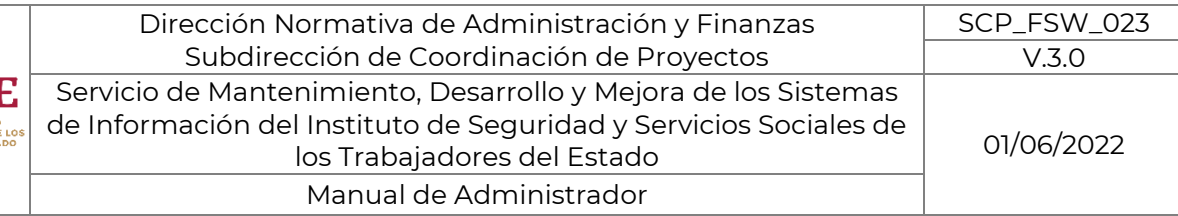

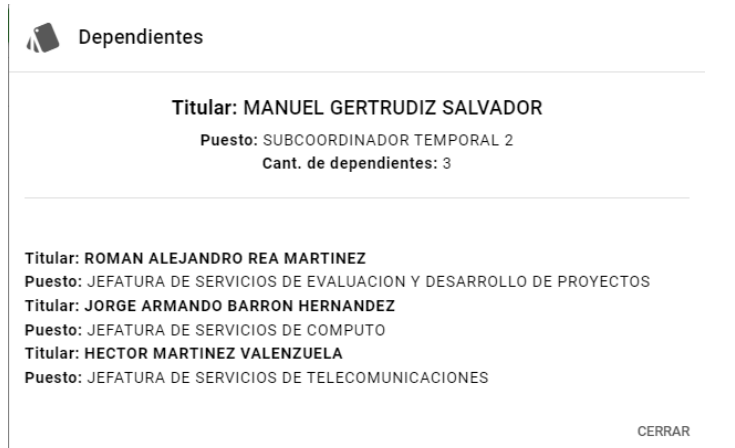

 $\overline{\mathbf{H}}$  : Del mismo modo que en la forma anterior este botón nos da la opción de agregar una nueva área con los siguientes datos.

## Agregar nueva área Puesto Titular Encargado Turnado lateral CANCEL AGREGAR

En algunos casos, también se habilita el siguiente icono:  $\blacksquare$ , el cual nos da la opción de eliminar el registro previamente realizado arrojándonos una pantalla de confirmar la eliminación.

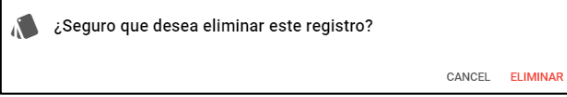

Finalmente, en este apartado, tenemos la siguiente opción con la cual podemos hacer la búsqueda de el titular que deseemos para editar o tan sólo conocer sus parámetros.

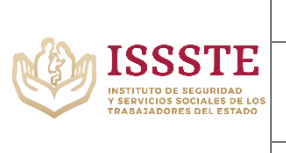

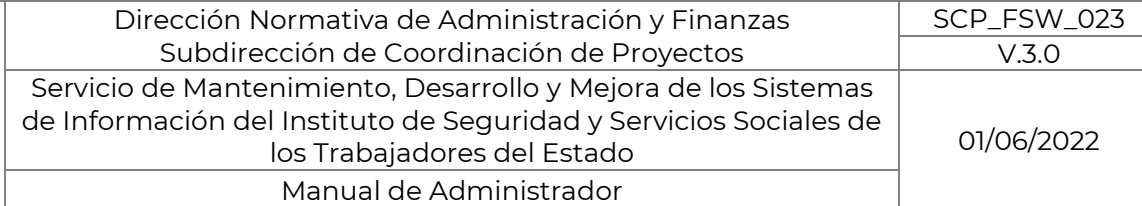

#### <span id="page-12-0"></span>*8.* CREACIÓN DE USUARIOS:

**224** Creación de Usuarios

Al dar clic sobre esta opción el sistema nos muestra la siguiente pantalla para creación de usuarios y asi mismo observamos una tabla de usuarios con nombre, correo, acciones, etc.

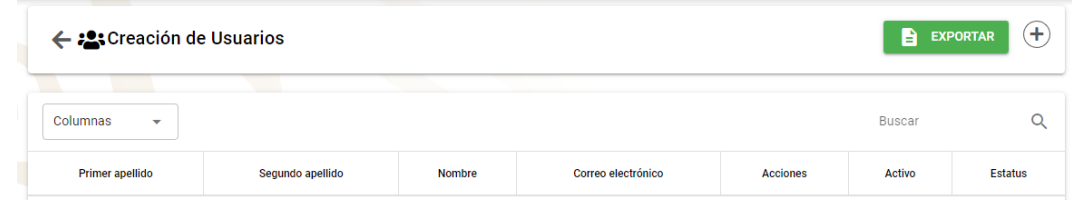

Dentro de este apartado tenemos las siguientes opciones con sus acciones correspondientes.

B EXPORTAR : Al pulsar este botón el administrador podrá extraer en un documento (.xlsx) aquellos usuarios mostrados en la tabla mencionada con el nombre y la fecha de la descarga.

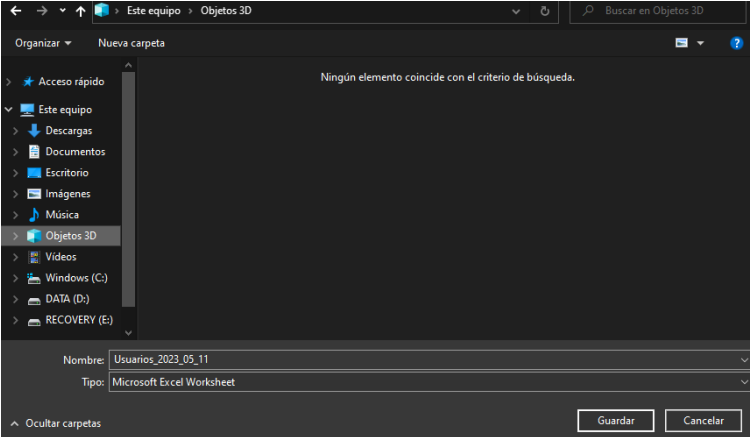

 $\ket{\pm}$ : Asi mismo con al dar clic sobre esta opción se abrirá una nueva ventana que nos permitirá agregar un nuevo usuario.

En esta ventana de registro de usuarios se precarga la entidad, el correo y contraseña de quien esta agregando dicho usuario con los siguientes recuadros de datos que se deben seleccionar para completar dicha acción.

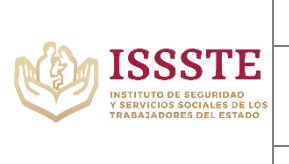

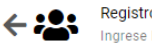

Registro de Usuarios Ingrese los siguientes campos

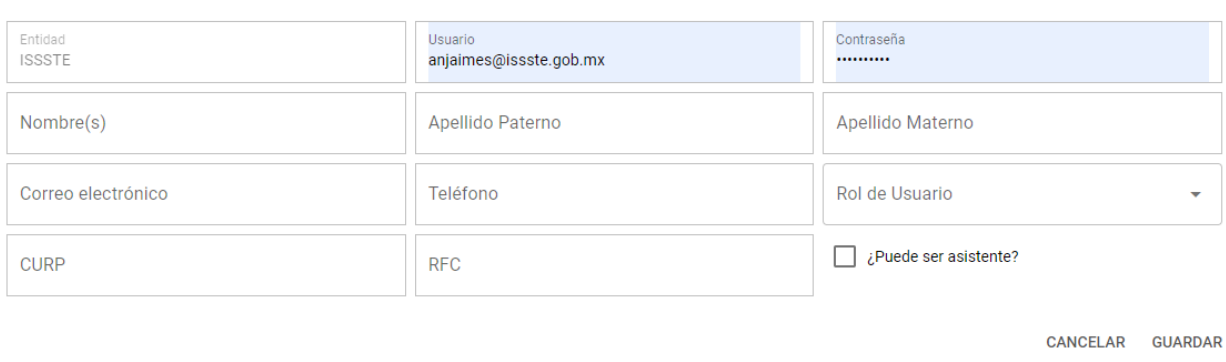

Para finalizar el registro se selecciona "Guardar", y en caso de no desear finalizar el registro se selecciona "Cancelar".

Columnas Esta opción dentro de un menú desplegable "Columnas" en el cual se puede seleccionar aquellas columnas que se deseen visualizar en la tabla de usuarios.

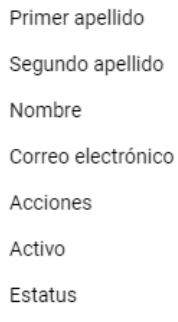

Buscar  $\alpha$ : Con esta opción podremos ir escribiendo aquello que tenga relación con el usuario deseado y el motor de búsqueda traerá los resultados que muestren coincidencia de texto.

Ahora bien, dentro de la tabla tenemos también ciertos botones que se describen a continuación.

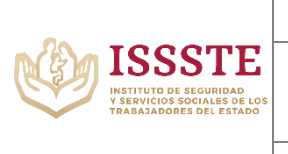

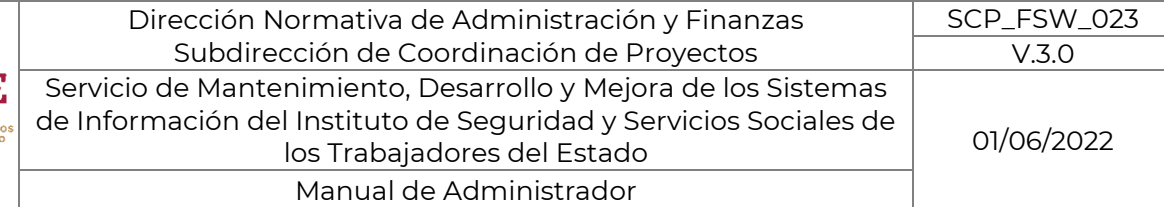

 $\overline{G}$  : Al dar clic sobre el icono, se podrá acceder a una ventana la cual permitirá la edición de los datos del usuario, a excepción de su entidad, pues esta se muestra inhabilitada.

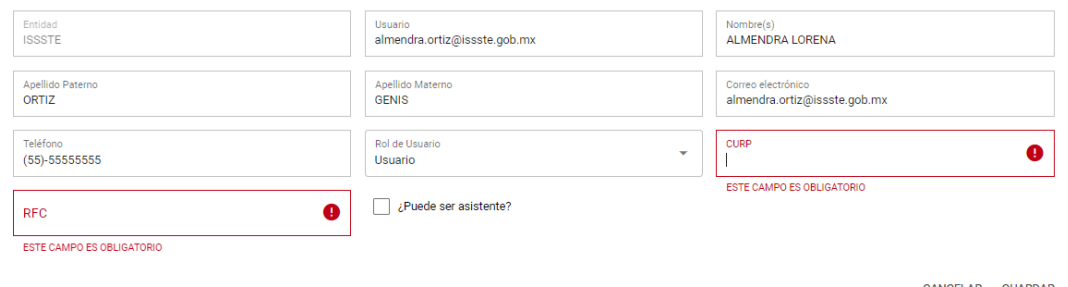

Si se realizan cambios y se desean guardar se pulsará "GUARDAR", asi mismo si no desea realizar el guardado, se da clic en "CANCELAR".

: Con este botón podemos habilitar una nueva pantalla de permisos para tal usuario, y estos permisos estarán ordenados por módulos, tal como se muestra a continuación.

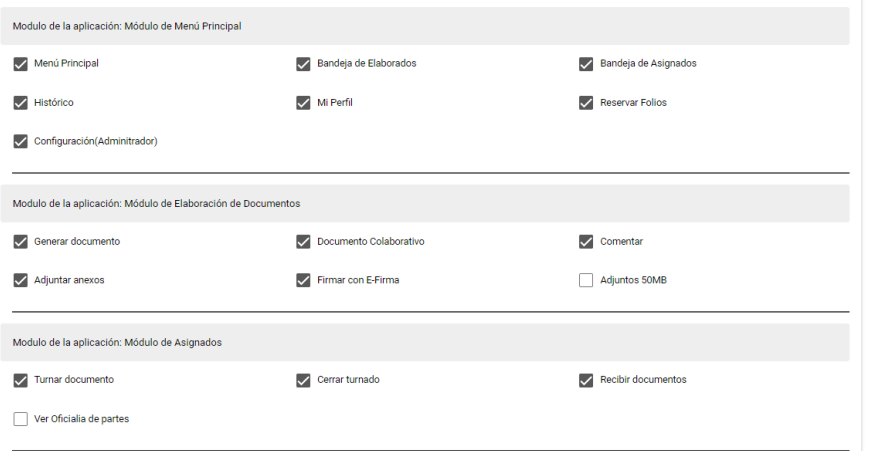

Después de ejecutar dichos cambios si se desean guardar se pulsará "GUARDAR", asi mismo si no desea realizar el guardado, se da clic en "CANCELAR".

Cabe mencionar la importancia de las ultimas columnas de nuestra tabla en las cuales se muestra lo siguiente:

Av. Jesús García Corona 140, piso 9 ala "C", colonia Buenavista, Alcaldía Cuauhtémoc, C.P. 06350, Ciudad de México, Teléfono: 51409617 extensión 11070 www.gob.mx

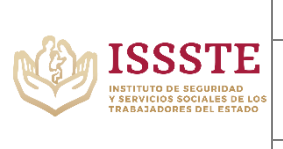

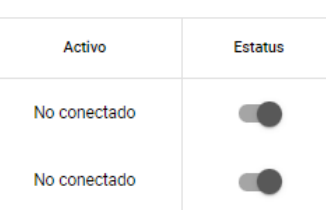

Activo: Nos refleja aquellos usuarios que se encuentran conectados, asi también como aquellos que no lo están.

Estatus: En esta columna se podrá habilitar y deshabilitar aquellos usuarios que el administrador asi lo precise.

## *9. ROLES Y PERMISOS:*

**R** Roles v Permisos

<span id="page-15-0"></span>Al dar clic sobre esta opción el sistema arroja la siguiente pantalla para creación de roles y visualización de aquellos que ya existen.

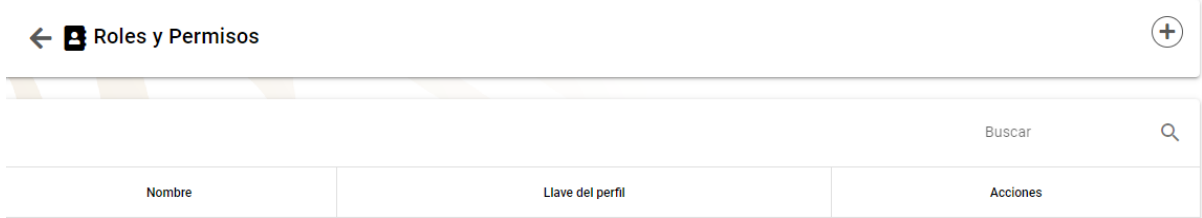

Al igual que en la pantalla anterior, tenemos diferentes iconos con las siguientes acciones pertinentes.

 $\overline{a}^{(+)}$ : Al pulsar este botón se habilitará la pantalla de nuevo perfil en la cual se debe ingresar el nombre del nuevo perfil a crear, asi también como el código del permiso que se asignará. Asi mismo se podrán seleccionar los permisos iniciales por módulo que se desean dar a dicho perfil.

Nota: El código del permiso es un acrónimo que se le asigna al perfil para identificarlo.

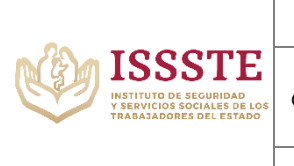

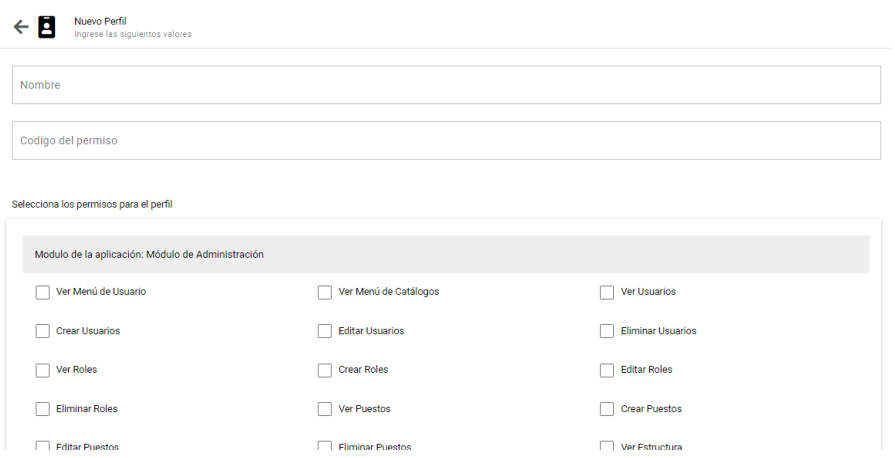

Si se desean guardar se pulsará "GUARDAR", asi mismo si no desea realizar el guardado, se da clic en "CANCELAR".

Buscar  $\frac{\alpha}{\alpha}$  : Al dar clic sobre este ícono, podremos ir escribiendo aquello que tenga relación con el perfil deseado y el motor de búsqueda traerá los resultados que muestren coincidencia de texto.

Dentro de la tabla, tenemos las siguientes acciones, de las cuales a continuación se describen.

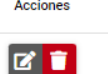

 $\mathbf{E}$  : Al dar clic sobre esta acción se podrá acceder al módulo de edición del perfil, en el cual podremos modificar el nombre del perfil, el código del permiso y los permisos que están asignados al mismo clasificado por módulos.

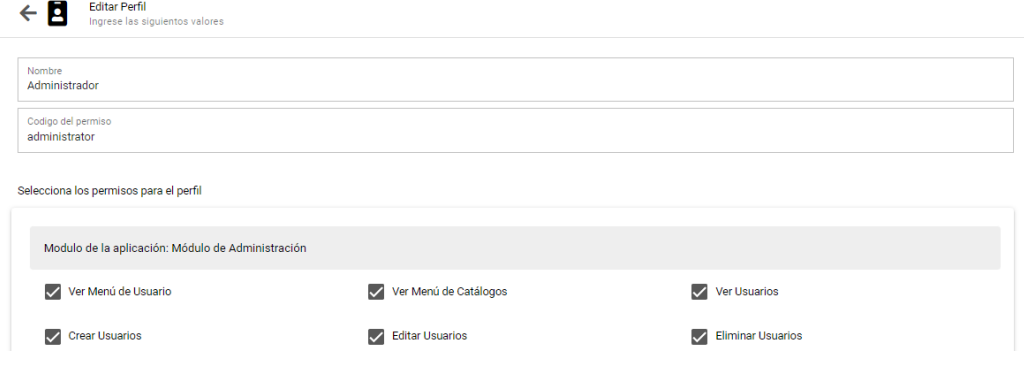

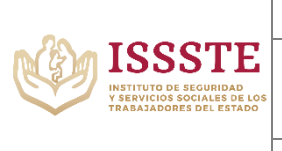

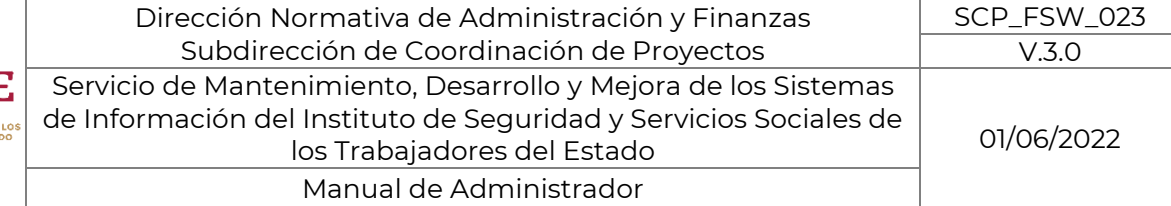

Al terminar de llenar estos campos, si se desean mantener dichos cambios se deberá pulsar "GUARDAR", por el contrario, cuando se desee anular dicho cambio se deberá seleccionar "CANCELAR"

: Al pulsar este botón nos arrojara una pantalla de confirmación para eliminar dicho perfil.

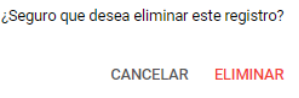

## *10. PUESTOS:*

**Destros** 

<span id="page-17-0"></span>Al pulsar dicho icono, se mostrará una tabla con todos los puestos creados hasta el momento en la dependencia, acompañada de ciertos botones que se describirán a continuación.

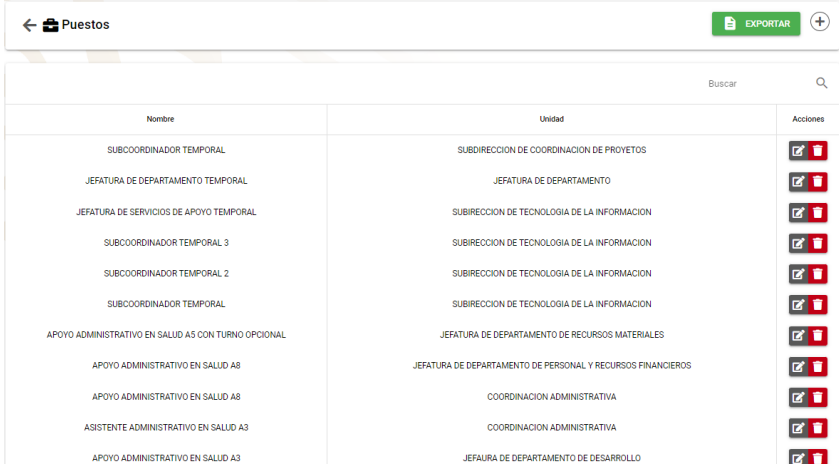

**E EXPORTAR** : Con el clic de este ícono se podrá descargar la tabla que se muestra en un archivo (.xlsx) con el nombre de la tabla y la fecha en la que se esta realizando la descarga.

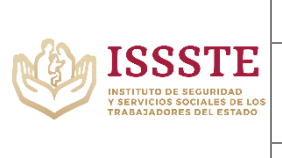

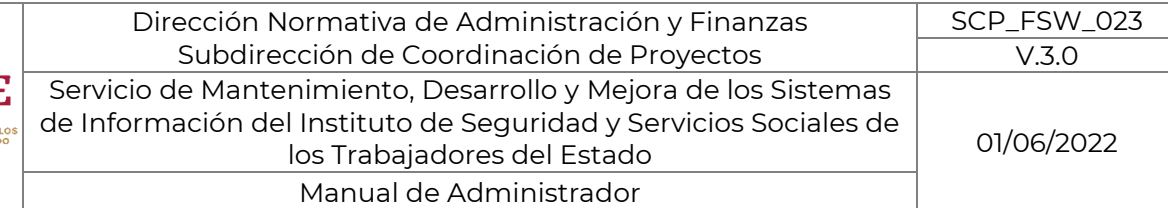

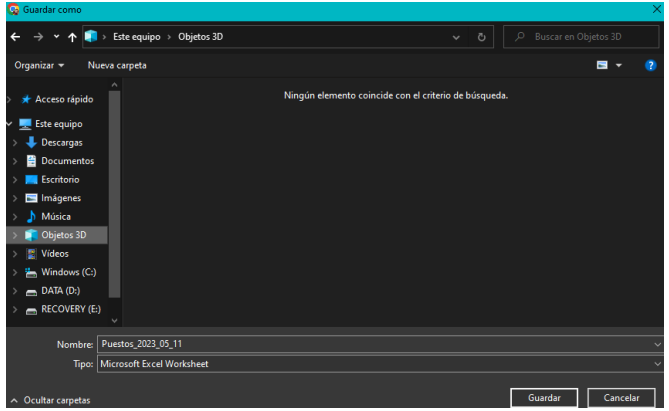

: Al pulsar el botón de editar se observará una pantalla para editar el nombre y la unidad a la que pertenece dicho puesto previamente seleccionado.<br>  $\leftarrow \bigoplus_{\text{linearless}}^{\text{P}_\text{linearless}}$ 

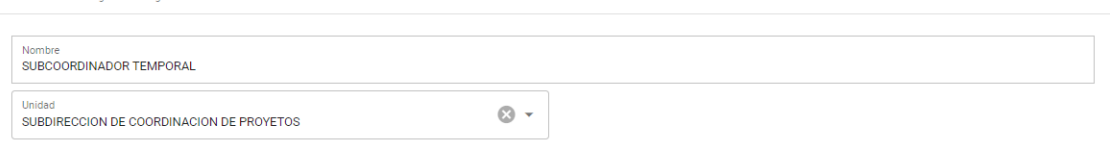

CANCELAR GUARDAR

Del mismo modo, si se desea continuar con la edición se seleccionará "GUARDAR" de no ser así se pulsará "CANCELAR"

: Este icono nos permitirá eliminar el puesto de la fila seleccionada, no sin antes mostrar el mensaje de confirmación de la eliminación.

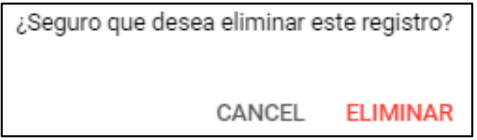

Es importante recordar que estos puestos son los que estarán disponibles para el apartado de estructura. Una vez en el formulario solo se pedirá el nombre del puesto y la unidad administrativa a la que pertenece, se guardará y quedará registrado.

Av. Jesús García Corona 140, piso 9 ala "C", colonia Buenavista, Alcaldía Cuauhtémoc, C.P. 06350, Ciudad de México, Teléfono: 51409617 extensión 11070 www.gob.mx

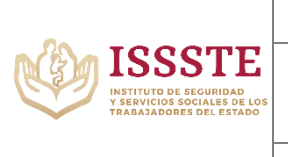

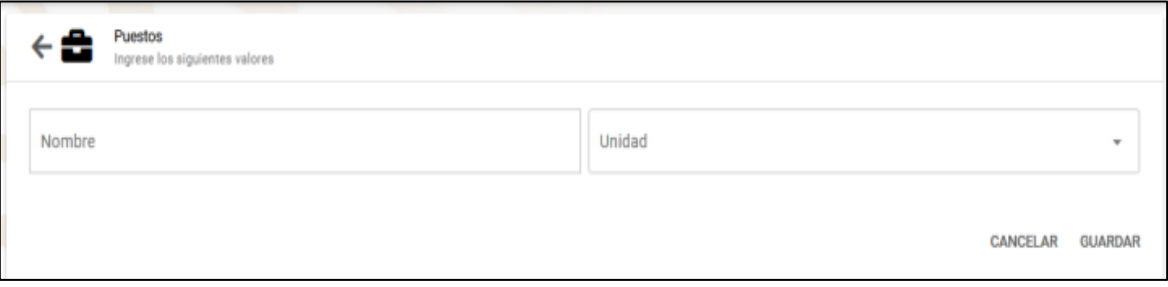

#### *11.* ASISTENTES:

#### 2. Asistentes

<span id="page-19-0"></span>Al seleccionar este botón se habilita una pantalla que muestra una tabla de los usuarios que cuenten con asistentes existentes, antes mencionados en la estructura. Aun nado a esto podemos observar ciertos botones, descritos a continuación.

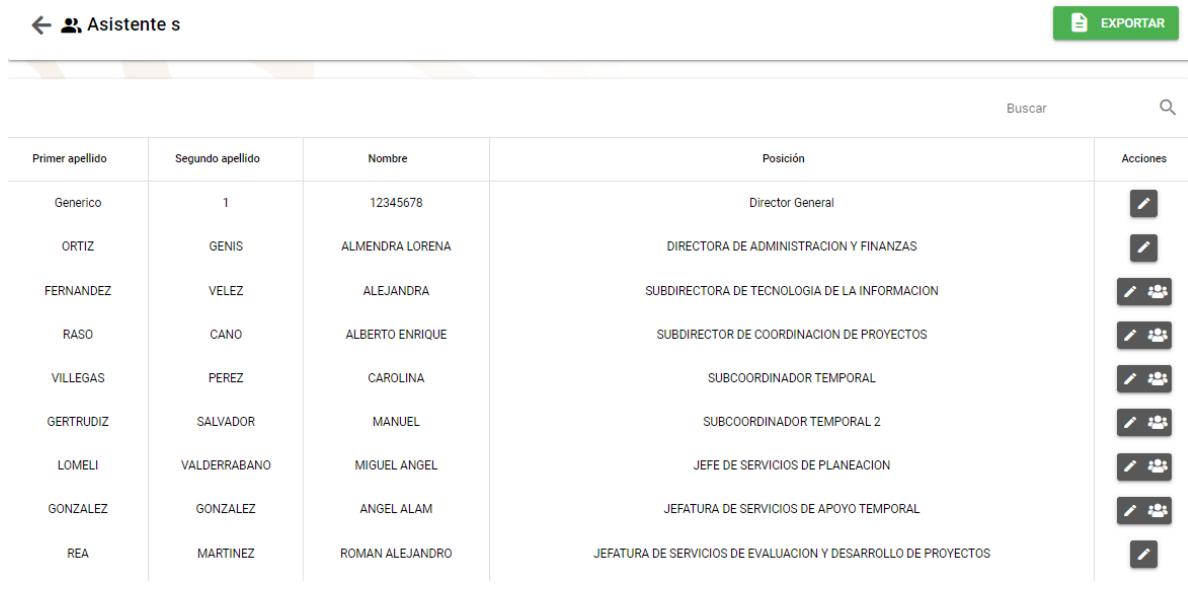

E EXPORTAR : Con el clic de este ícono se podrá descargar la tabla que se muestra en un archivo (.xlsx) con el nombre de la tabla y la fecha en la que se está realizando la descarga.

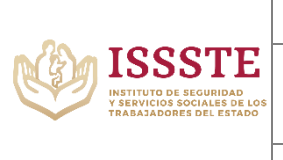

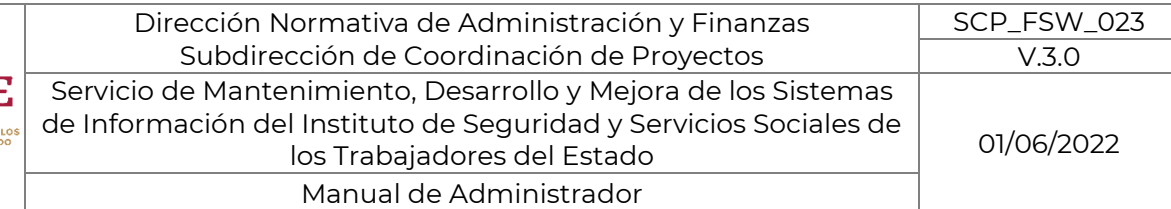

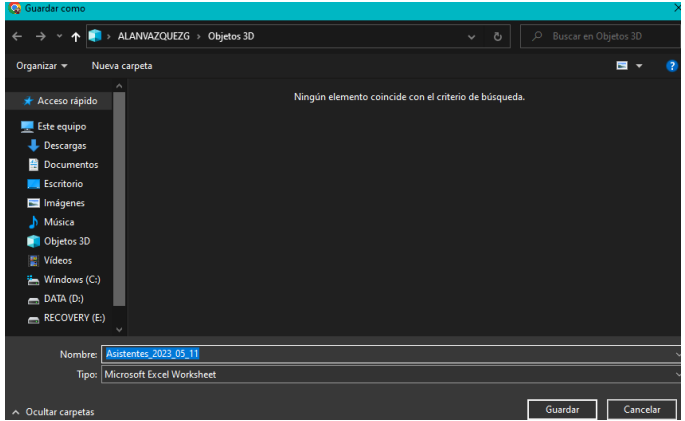

 $\overline{\mathcal{S}}$ : Al dar clic sobre este ícono, podremos ir escribiendo aquello Buscar que tenga relación con el perfil deseado y el motor de búsqueda traerá los resultados que muestren coincidencia de texto.

 $\blacktriangle$  : Al dar el clic en icono de editar están listados todos los usuarios se selecciona el usuario que será el asistente del usuario seleccionado y se guarda.

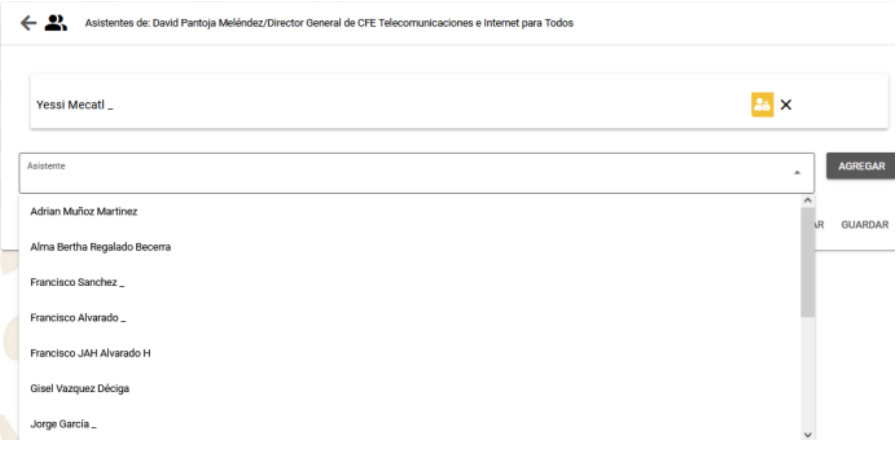

: Este icono que tan sólo nos muestran ciertos usuarios, al darle clic nos mostrará una ventana informativa con el nombre del usuario seleccionado, su puesto, el total de asistentes que posee y la lista de estos últimos.

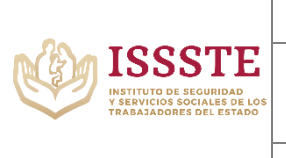

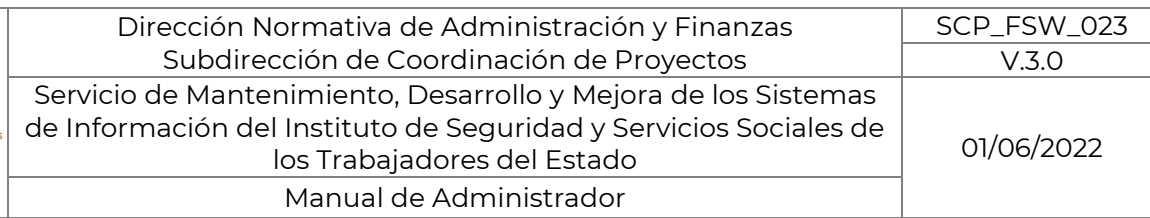

CERRAR

#### INFOTEC/SCG/2023035408

Asistentes

Titular: ALEJANDRA FERNANDEZ VELEZ

Puesto: SUBDIRECTORA DE TECNOLOGIA DE LA INFORMACION Cant. de asistentes: 1

Asistente: MARIA ANGELICA JAIMES ARCHUNDIA

## 12. BITÁCORA:

Bitacora

<span id="page-21-0"></span>El clic sobre este ícono nos muestra una tabla con todos los movimientos que se han generado en el sistema, junto con su nombre la acción detalle y la fecha en la que se hizo dicho movimiento.

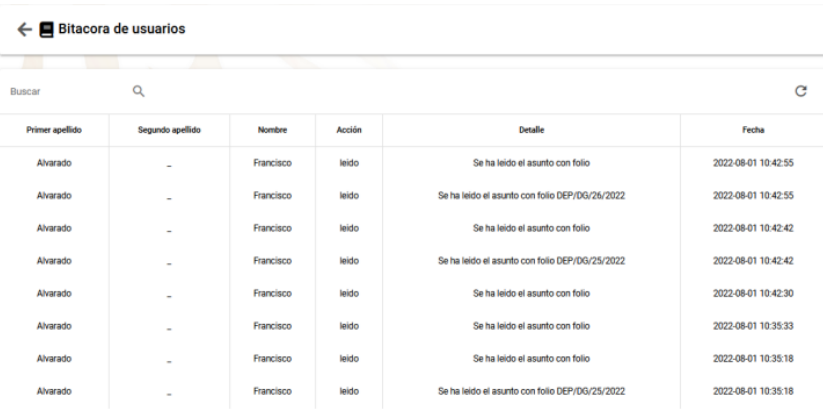

## **13. CATÁLOGOS**

<span id="page-21-1"></span>En éste se podrán modificar todos catálogos que se consumen en los formularios.

- Dependencia La configuración y personalización del sistema
- Unidades Administrativas Todas las unidades por las que está conformada la dependencia
- Tipos de documento Son las plantillas que se pueden generar en el sistema
- Razones de Rechazo Son los motivos por los cuales se puede rechazar un documento/oficio
- Ruta de atención Son los pasos que tiene que seguir un oficio/documento cuando es registrado para poder ser atendido

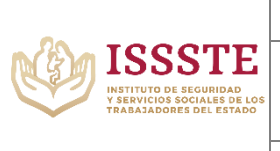

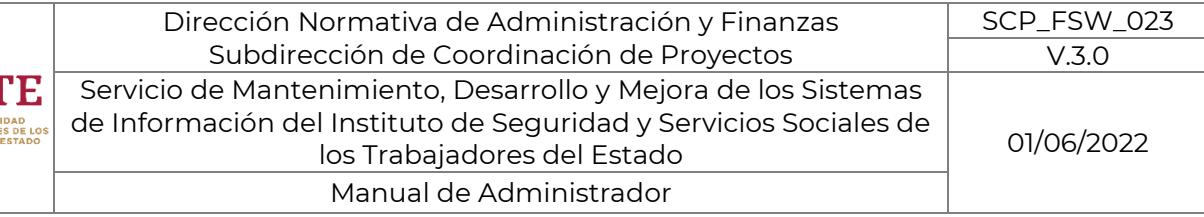

- Días Festivos Se calendarizan los días inhábiles
- Instrucciones Es parte de los pasos que se deben ejecutar para que se pueda responder un documento/oficio
- Estructura Institucional de folios Se configura la estructura que se maneja en la dependencia.
- Tipo de Asunto Asuntos que sean repetidos periódicamente
- URL Colabora/API token.

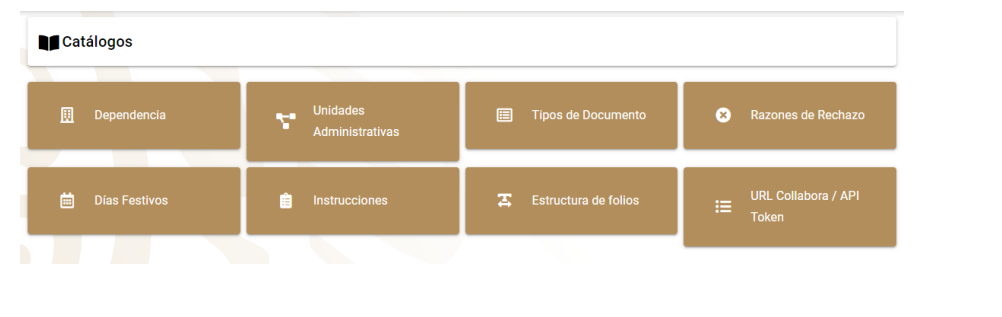

## <span id="page-22-0"></span>*14.* DEPENDENCIA:

En este apartado se muestra la pantalla de configuración de dependencia donde se personaliza el sistema con:

- Nombre
- Acrónimo
- Logotipo

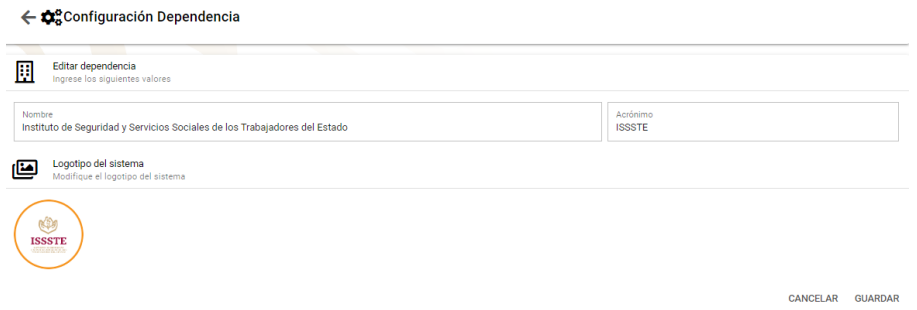

Al finalizar de hacer los cambios si se desean mantener dichos cambios se deberá pulsar "GUARDAR", por el contrario, cuando se desee anular dicho cambio se deberá seleccionar "CANCELAR"

Nota: Solamente se puede modificar el nombre y el acrónimo ya que el logotipo ya está integrado en la versión que se entregue.

Dependencia

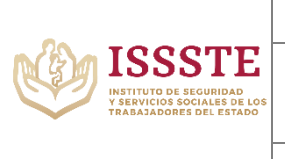

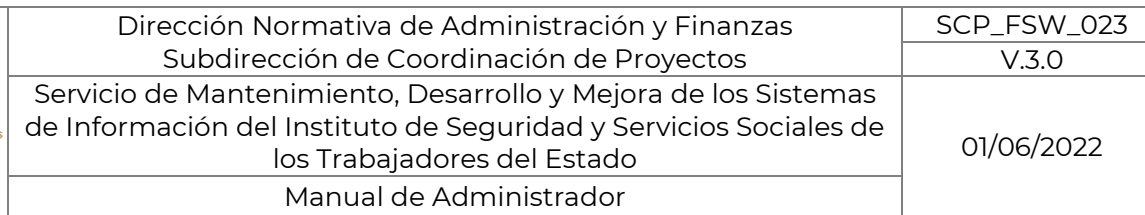

## <span id="page-23-0"></span>*15.* UNIDADES ADMINISTRATIVAS*:*

**Unidades Administrativas** 

En este apartado se mostrarán las unidades que componen a la dependencia para poder editarlas o bien anexar una.

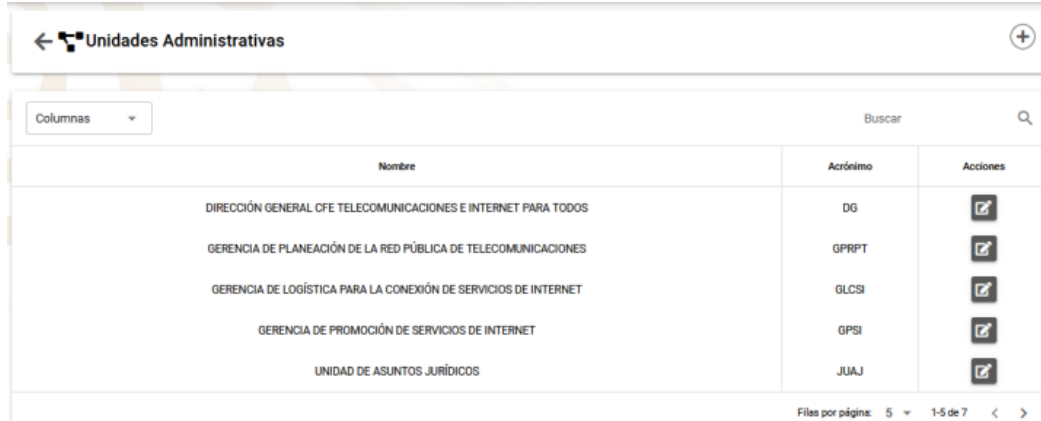

En esta pantalla se cuenta con las siguientes acciones.

 $\odot$ : Al dar clic sobre este botón se podrá crear una unidad al abrirse una ventana que solicitará el nombre con el acrónimo que se desea anexar.

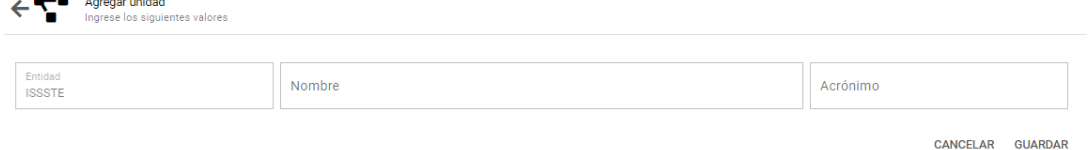

Al terminar de llenar estos campos, si se desean mantener dichos cambios se deberá pulsar "GUARDAR", por el contrario, cuando se desee anular dicho cambio se deberá seleccionar "CANCELAR"

 $\boxed{Q}$  : Al dar clic sobre este ícono, podremos ir escribiendo aquello Buscar que tenga relación con el perfil deseado y el motor de búsqueda traerá los resultados que muestren coincidencia de texto.

Columnas : Esta opción dentro de un menú desplegable "Columnas" en el cual se puede seleccionar aquellas columnas que se deseen visualizar en la tabla de usuarios.

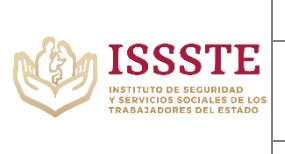

 $\boxed{2}$ : Al pulsar el botón de editar, el sistema nos llevara a la pantalla de edición donde podremos seleccionar el nombre, acrónico y unidad padre del dato seleccionado.

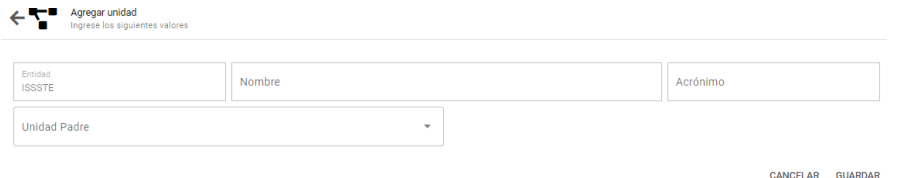

Al terminar de llenar estos campos, si se desean mantener dichos cambios se deberá pulsar "GUARDAR", por el contrario, cuando se desee anular dicho cambio se deberá seleccionar "CANCELAR"

## *16.* TIPOS DE DOCUMENTO:

<span id="page-24-0"></span>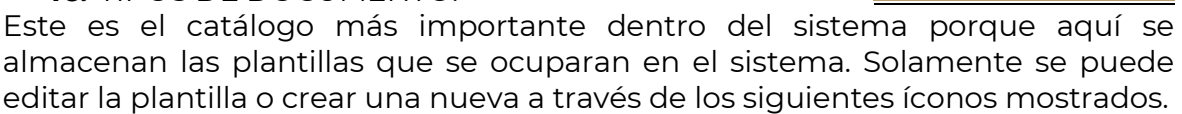

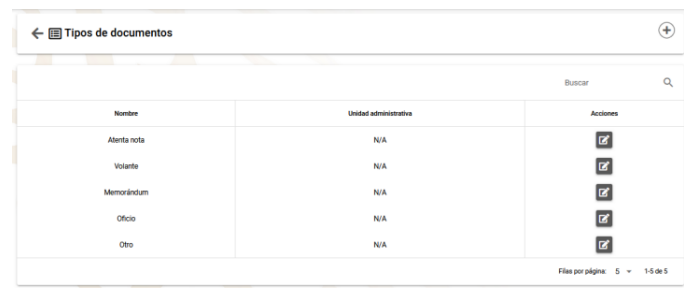

 $\left(\begin{matrix} + \end{matrix}\right)$ : Al pulsar dicho ícono podremos crear una plantilla la cual deberá contener el nombre del documento, la unidad administrativa a la que pertenece, la leyenda del encargado, y el diseño en sí a través de la herramienta "Collabora Online".

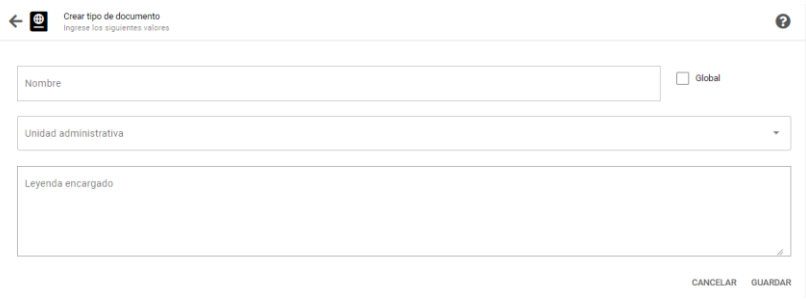

Tipos de Documento

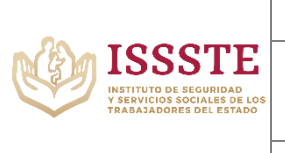

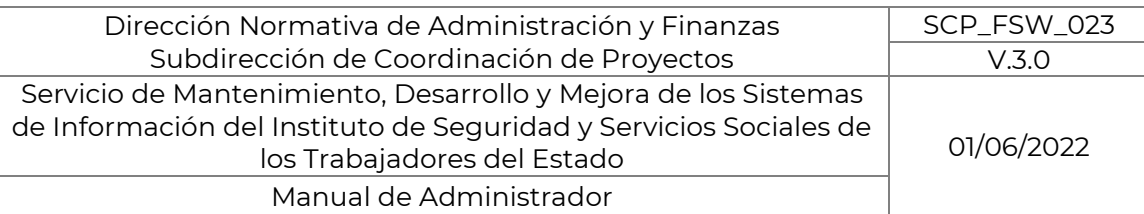

 $\mathbf{E}$ : Al dar clic en Editar se abre la plantilla del documento seleccionado y se modifican los campos que se requieran. Tales como el nombre del documento, la unidad administrativa a la que pertenece, la leyenda del encargado, y el diseño en sí a través de la herramienta "Collabora Online".

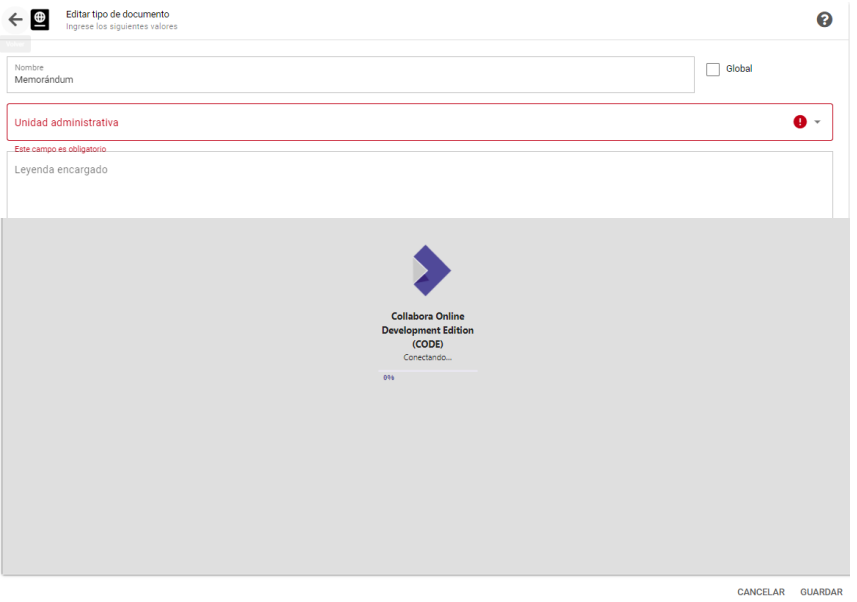

Una ves realizada la edición, si se desean mantener dichos cambios se deberá pulsar "GUARDAR", por el contrario, cuando se desee anular dicho cambio se deberá seleccionar "CANCELAR"

## <span id="page-25-0"></span>*17.* RAZONES DE RECHAZO:

Razones de Rechazo

Esta pantalla nos da la opción de editar, crear o eliminar las diferentes razones de rechazo de algún documento.

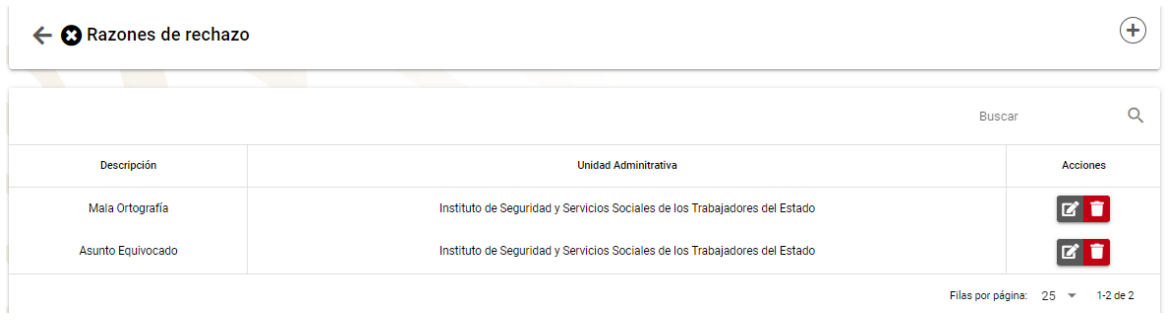

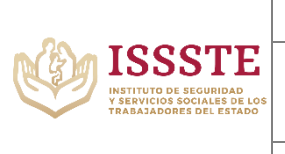

Se tienen las siguientes acciones dentro de este módulo.

 $\Diamond$  : Al pulsar esta opción se habilitará una ventana donde podremos agregar una nueva razón de rechazo con las siguientes características.

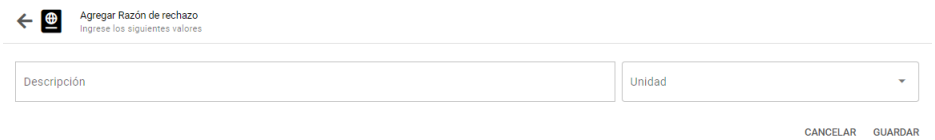

Al terminar de llenar estos campos, si se desea mantener dicho registro se deberá pulsar "GUARDAR", por el contrario, cuando se desee anular dicho registro se deberá seleccionar "CANCELAR".

 $\boxed{Q}$  : Al dar clic sobre este ícono, podremos ir escribiendo aquello Buscar que tenga relación con el perfil deseado y el motor de búsqueda traerá los resultados que muestren coincidencia de texto.

 $\boxed{C}$  : Al pulsar el botón de editar, se podrá acceder a la edición de la descripción de la razón de rechazo y la unidad a la que pertenece.

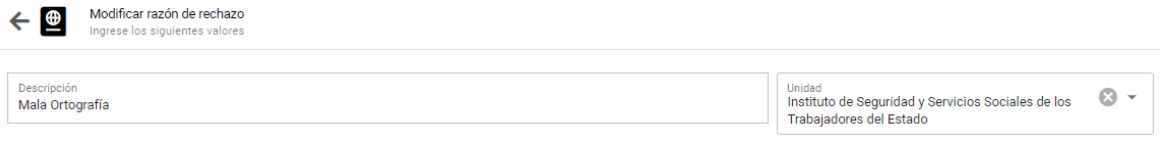

CANCELAR GUARDAR

Al terminar de llenar estos campos, si se desean mantener dichos cambios se deberá pulsar "GUARDAR", por el contrario, cuando se desee anular dicho cambio se deberá seleccionar "CANCELAR"

: Este icono nos permitirá eliminar el puesto de la fila seleccionada, no sin antes mostrar el mensaje de confirmación de la eliminación.

¿Seguro que desea eliminar este registro?

CANCELAR ELIMINAR

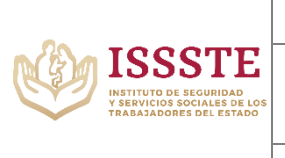

## *18.* DÍAS FESTIVOS:

Días Festivos

<span id="page-27-0"></span>Al entrar a este módulo se mostrará una tabla con las fechas festivas, asi también con su descripción, acompañada de ciertos botones para agregar, editar y eliminar que se verán a continuación.

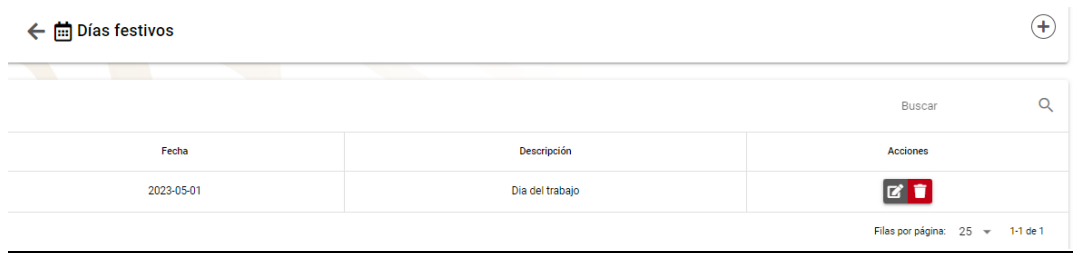

 $\langle \pm \rangle$  : Al pulsar esta opción se habilitará una ventana donde podremos agregar un día festivo, en la cual se solicitará la fecha y la descripción.

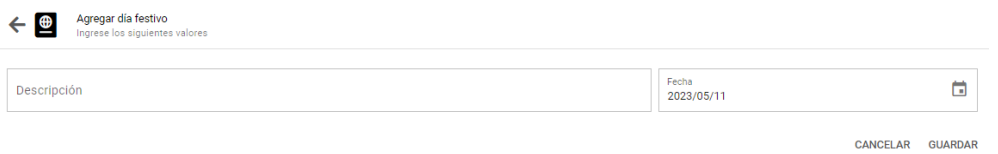

Al terminar de llenar estos campos, si se desea mantener dicho registro se deberá pulsar "GUARDAR", por el contrario, cuando se desee anular dicho registro se deberá seleccionar "CANCELAR"

: Al pulsar el botón de editar, se podrá acceder a la edición de la fecha seleccionada y su descripción.

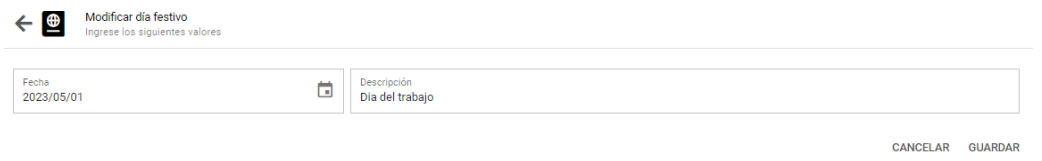

Al terminar de llenar estos campos, si se desean mantener dichos cambios se deberá pulsar "GUARDAR", por el contrario, cuando se desee anular dicho cambio se deberá seleccionar "CANCELAR"

: Este icono nos permitirá eliminar el puesto de la fila seleccionada, no sin antes mostrar el mensaje de confirmación de la eliminación.

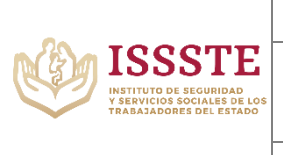

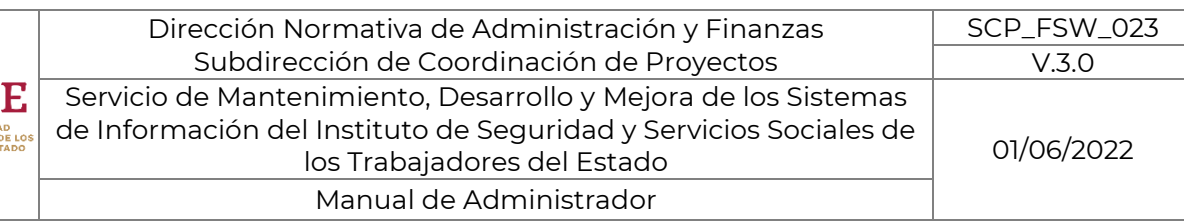

¿Seguro que desea eliminar este registro?

CANCELAR ELIMINAR no hay

### *19.* INSTITUCIONES:

Instrucciones

<span id="page-28-0"></span>Al entrar a este módulo de mostrará una tabla con las instrucciones asignadas a los documentos, asi también como su unidad correspondiente, acompañada de ciertos botones para agregar, editar y eliminar que se verán a continuación.

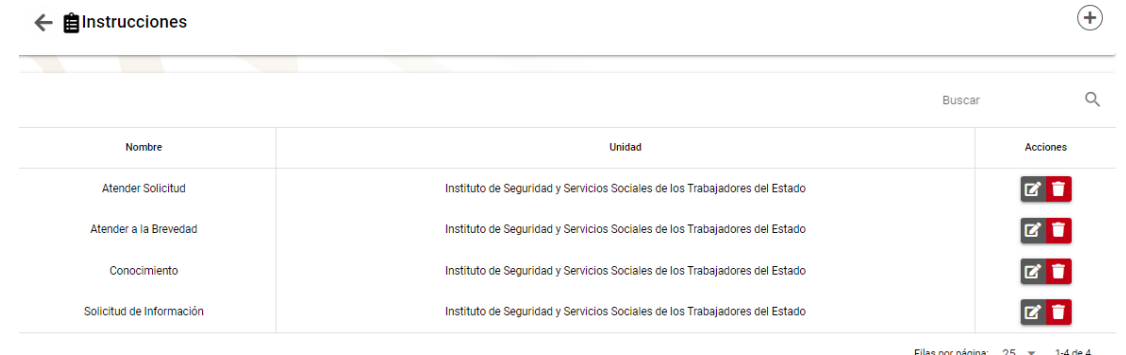

 $\Theta(\pm)$ : Al pulsar esta opción se habilitará una ventana donde podremos agregar una nueva instrucción, registrando también la unidad administrativa a la que pertenece.

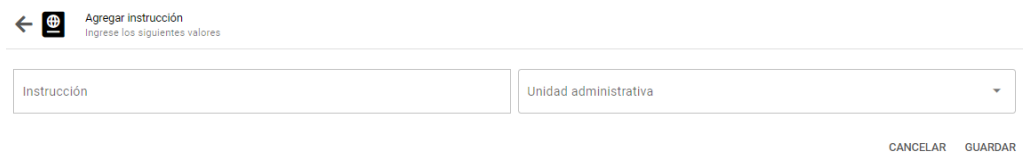

Al terminar de llenar estos campos, si se desea mantener dicho registro se deberá pulsar "GUARDAR", por el contrario, cuando se desee anular dicho registro se deberá seleccionar "CANCELAR"

: Al pulsar el botón de editar, se podrá acceder a la edición de la instrucción seleccionada y la unidad administrativa correspondiente.

Av. Jesús García Corona 140, piso 9 ala "C", colonia Buenavista, Alcaldía Cuauhtémoc, C.P. 06350, Ciudad de México, Teléfono: 51409617 extensión 11070 www.gob.mx

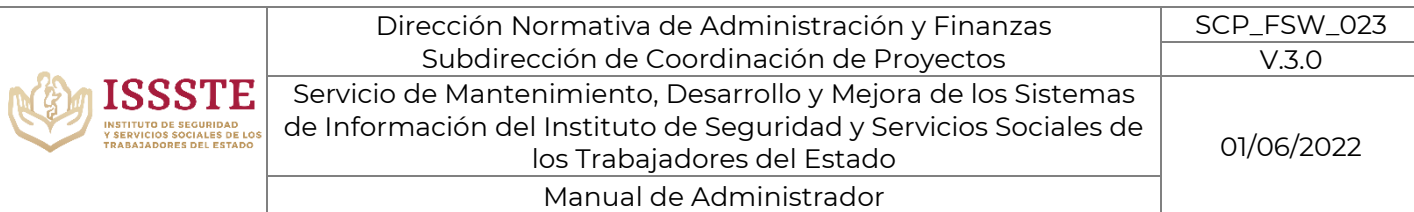

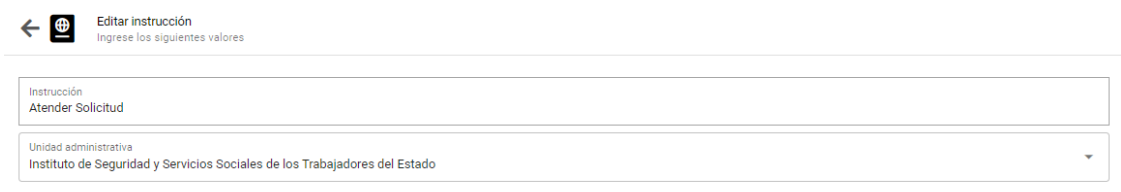

CANCELAR GUARDAR

Al terminar de llenar estos campos, si se desean mantener dichos cambios se deberá pulsar "GUARDAR", por el contrario, cuando se desee anular dicho cambio se deberá seleccionar "CANCELAR"

: Este icono nos permitirá eliminar el puesto de la fila seleccionada, no sin antes mostrar el mensaje de confirmación de la eliminación.

¿Seguro que desea eliminar este registro?

CANCELAR ELIMINAR

*20.* ESTRUCTURA DE FOLIOS:

Estructura de folios

<span id="page-29-0"></span>En este apartado se genera la estructura de los folios que se ocupará en toda la dependencia. Se generará en el orden que se desee y con los PRINCIPALES y/o SEPARADORES de los que se guste disponer. Ejemplo

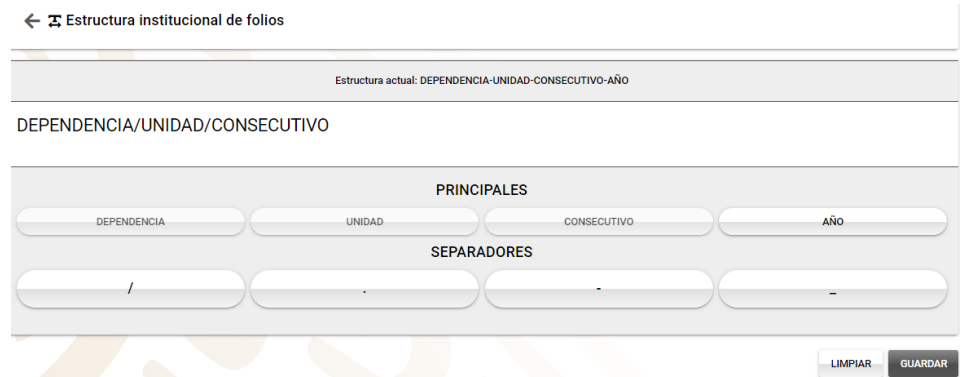

Al terminar de llenar estos campos, si se desean mantener dichos cambios se deberá pulsar "GUARDAR", por el contrario, cuando se desee anular dicho cambio se deberá seleccionar "CANCELAR"

Av. Jesús García Corona 140, piso 9 ala "C", colonia Buenavista, Alcaldía Cuauhtémoc, C.P. 06350, Ciudad de México, Teléfono: 51409617 extensión 11070 www.gob.mx

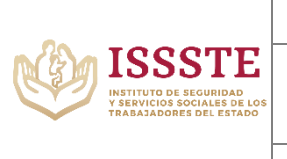

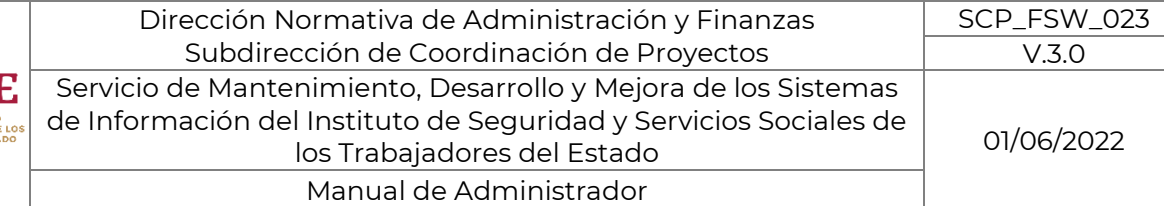

## <span id="page-30-0"></span>*21.* URL COLLABORA/API TOKEN:

a se URL Collabora / API Token

En este apartado se configuran todas las direcciones que tendrán para llevar a cabo la comunicación con el collabora como la comunicación con el API central.

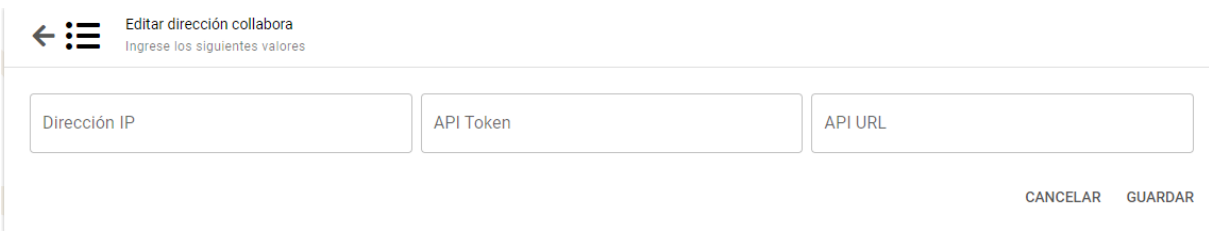

Al terminar de llenar estos campos, si se desean mantener dichos cambios se deberá pulsar "GUARDAR", por el contrario, cuando se desee anular dicho cambio se deberá seleccionar "CANCELAR"

## <span id="page-30-1"></span>**22. API CENTRAL**

Es una herramienta que nos permite la comunicación entre sistemas a través de una generación de un token el cual nos permitirá tener acceso al envió, descarga y visualización de documentos.

#### j-. Notificaciones.

Para acceder a este menú de notificaciones se debe pulsar clic sobre el icono de la campanita "notificaciones" en el lado superior derecho de el sistema.

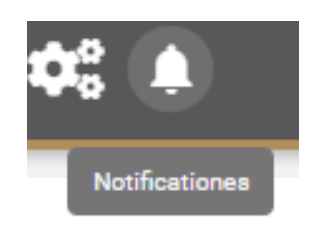

Al pulsar sobre esta opción se mostrará a raíz de este icono, una nueva ventana la cual contará con las ultimas notificaciones para mostrar al usuario administrador que este navegando en el sistema.

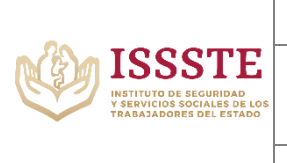

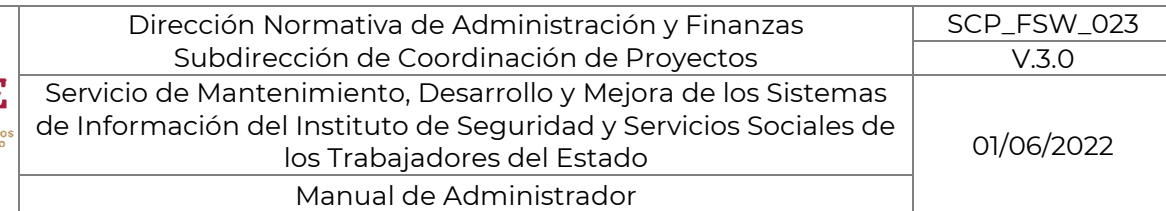

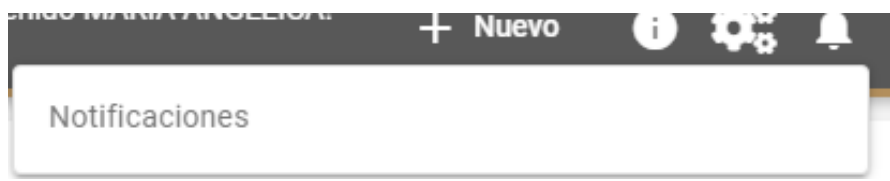

## <span id="page-31-0"></span>**23. REQUISITOS DEL SISTEMA O FICHA TÉCNICA**

Para ingresar al sistema "Sistema de control de Gestión", es necesario contar previamente con lo siguiente:

- Computadora con acceso a Internet.
- Usuario y contraseña.

## <span id="page-31-1"></span>**24.CONTROL DE VERSIONES**

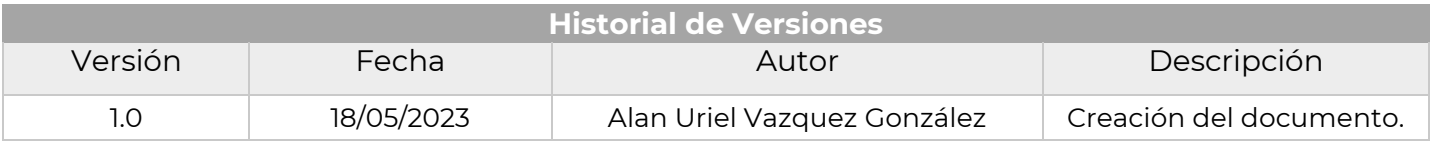

## <span id="page-31-2"></span>**25. GLOSARIO DE TÉRMINOS**

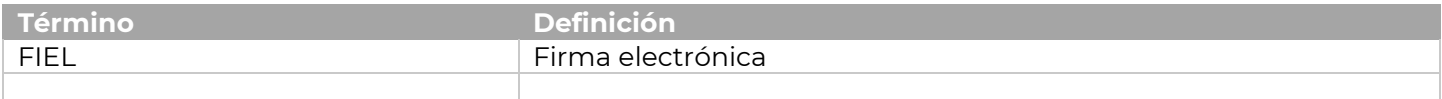

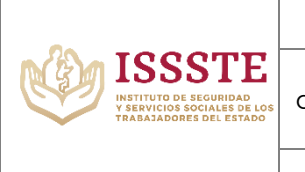

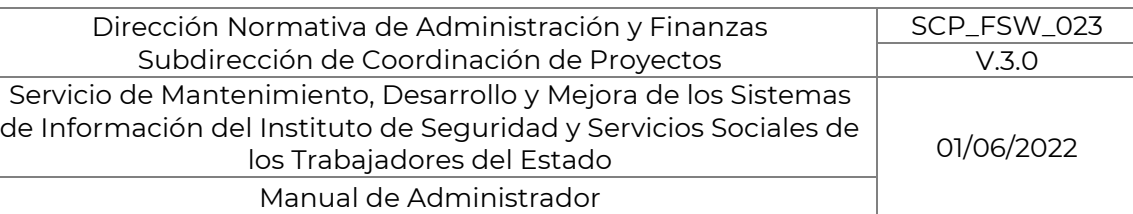

### <span id="page-32-0"></span>**26.FIRMAS DE INVOLUCRADOS**

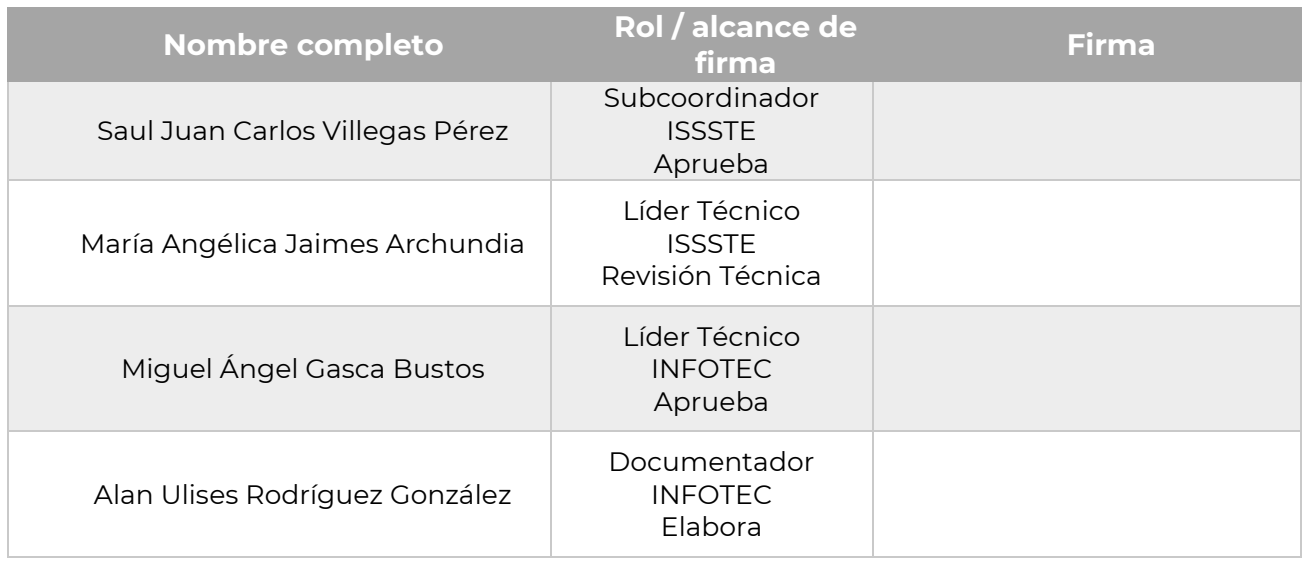

## <span id="page-32-1"></span>**27. FECHA DE ENTREGA Y RECEPCIÓN DEL PRESENTE ENTREGABLE**

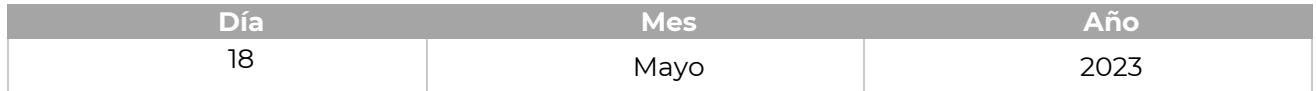

*En cumplimiento a lo establecido en el Acuerdo por el que se emiten las Políticas y Disposiciones para impulsar el uso y aprovechamiento de la informática, el Gobierno Digital, las Tecnologías de la Información y Comunicación, y la Seguridad de la Información en la Administración Pública Federal. Publicado en el D.O.F. el 06 de septiembre de 2021; en su Capítulo IV Aplicativos de Cómputo "Artículo 62.- La titularidad y disposición de los aplicativos de cómputo y la totalidad de sus componentes tales como el código fuente, el código objeto, el diseño físico y lógico, los diagramas de operación y de la arquitectura tecnológica, la imagen institucional, los manuales técnicos y de usuario, desarrollados por personal de la Institución o por terceros que se financien con recursos públicos federales, de manera invariable son propiedad del Instituto de Seguridad y Servicios Sociales de los Trabajadores del Estado (ISSSTE) y deberá asegurarse en favor del Estado Mexicano, el cual podrá a su vez, otorgar licencias de uso, copia, modificación y/o distribución, de conformidad con la legislación aplicable en la materia".*